## **ATLAS Internal Note**

**December 15, 2004**

# **Standalone Software for TileCal ROD Characterization and System Tests**

**J. Poveda**, J. Castelo, V. Castillo, C. Cuenca, A. Ferrer, E. Fullana, E. Higón, C. Iglesias, A. Munar, A. Ruiz-Martínez, B. Salvachúa, C. Solans, J. Valls

> IFIC (CSIC – Universitat de València, Dpt. de FAMN)

> > Valencia - SPAIN

#### **Abstract**

This note describes the programs XTestROD and XFILAR, developed for the ATLAS TileCal ROD electrical characterization and system tests. All the programs and GUI described here have been written in C and C++. These programs allow to write/read the registers and configure the different operation modes of all the modules in the ROD crate and the ROS computer. Using this software standalone data acquisition runs can also be performed through the VMEbus or the standard read-out cards in ATLAS.

# **INDEX**

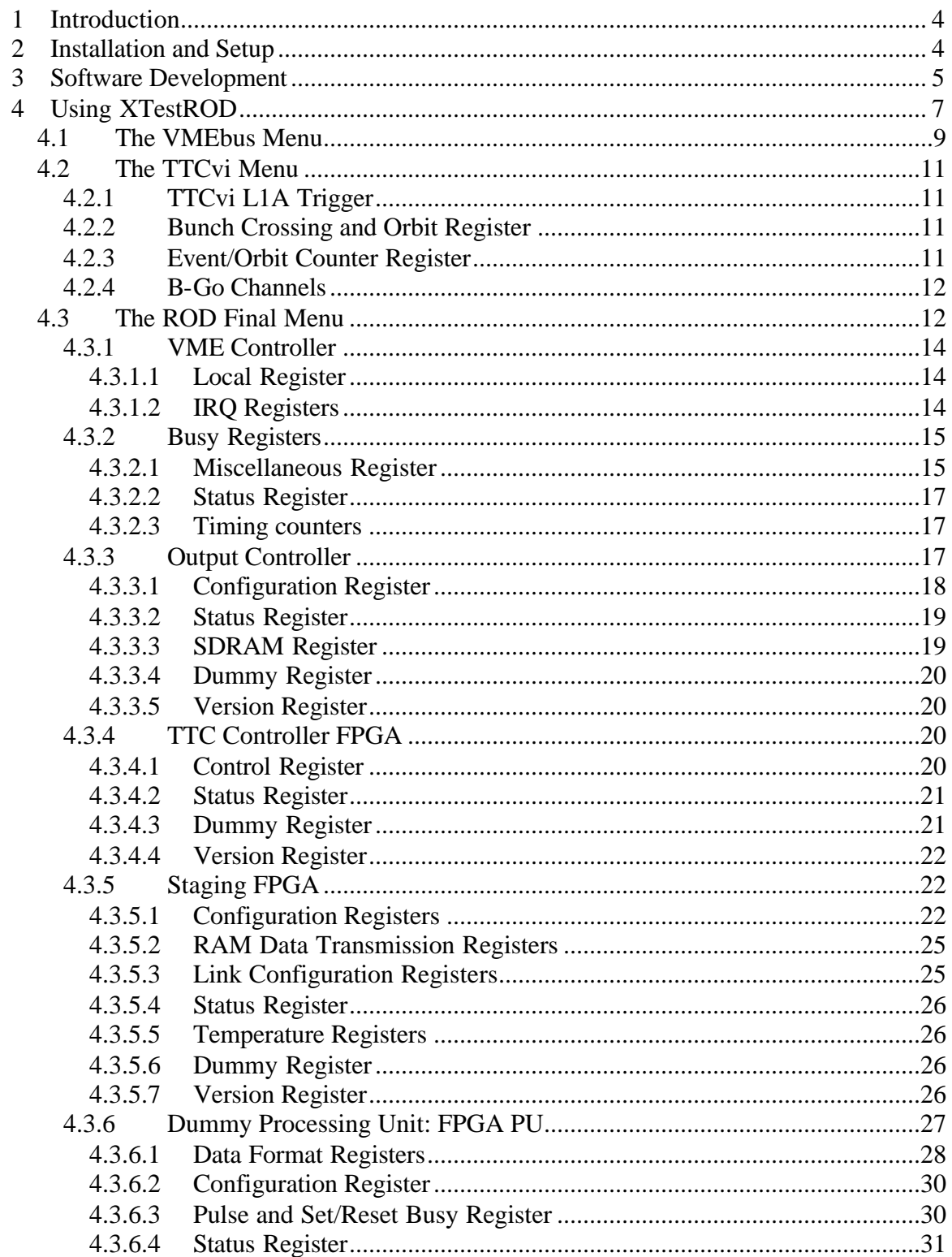

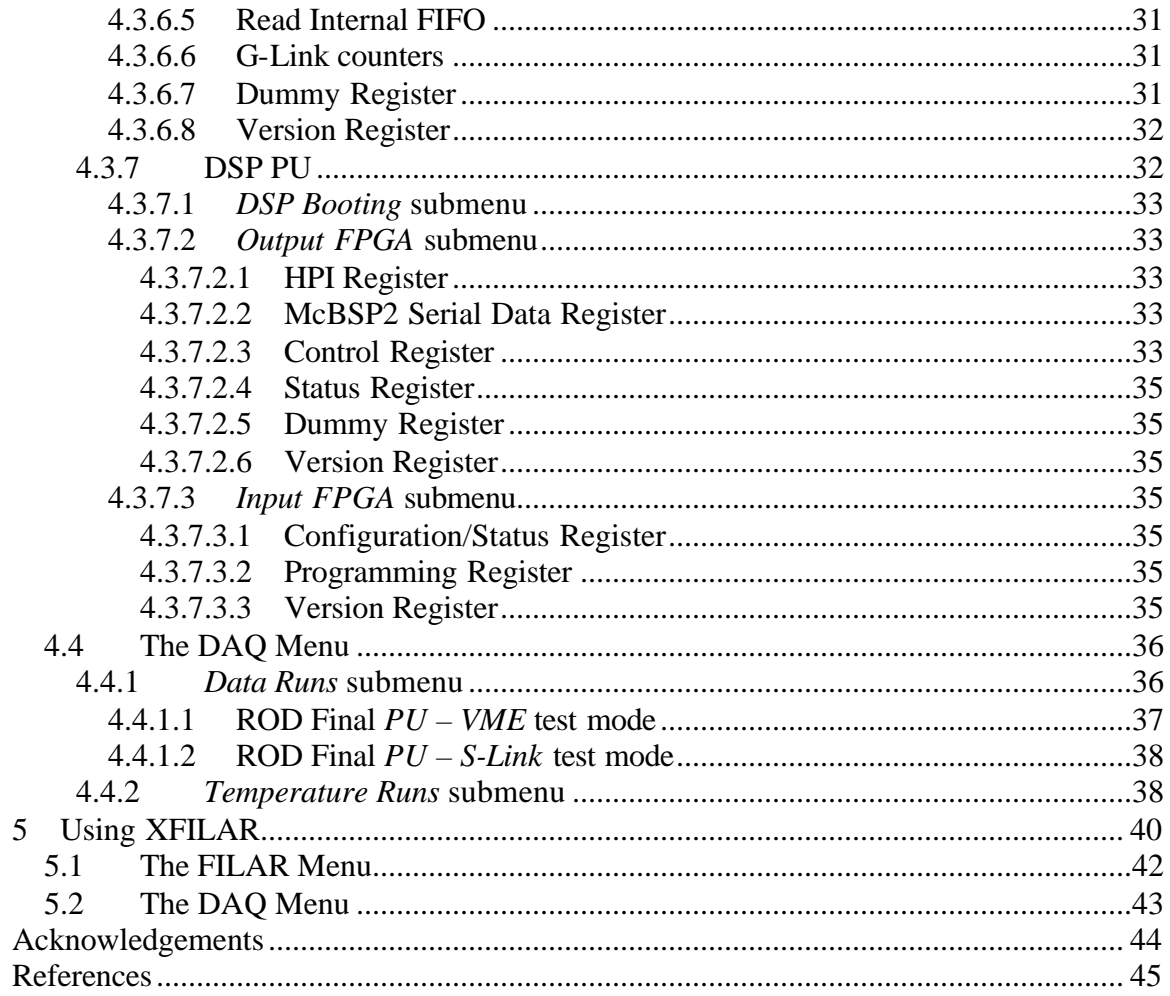

## **1 Introduction**

The Read-Out Driver (ROD) is the intermediate link of the chain between the frontend electronics of the ATLAS Hadronic Tile Calorimeter (TileCal) and the general data acquisition system of the ATLAS detector (TDAQ) [1].

Two different standalone Graphical User Interface (GUI) applications have been developed for providing intuitive and easy to use tools to test and debug all aspects of the ROD. These two applications are XTestROD and XFILAR.

XTestROD must be run in the ROD Crate Controller (RCC) and provides access through the VMEbus to the ROD motherboard and the rest of the VME modules placed in the crate (TTCvi, TTCpr, TBM, etc.). XFILAR must be run in the Read-Out System (ROS) computer to manage the data acquisition cards (FILARs), which are connected to the ROD through optical links.

Both programs use the same hardware and low level software libraries developed in the framework of the TDAQ software for ATLAS. The programs XTestROD and XFILAR, together with all the low level libraries developed for the ROD Final and ROD Demonstrator prototypes, have been developed at IFIC-Valencia.

These applications are designed to be powerful tools for system tests and standalone data acquisition software packages capable of taking data even in long burn-in runs, expected during production. They have been used to qualify pre-production ROD hardware and firmware functionality and to debug the system, in dedicated laboratory setups (in building 5 at CERN and at IFIC - Valencia) as well as in the 2004 Combined Test Beam at CERN.

## **2 Installation and Setup**

XTestROD and XFILAR are organized as standard CMT packages. These packages have been compiled using version 3.2 of the gcc compiler and releases 01-00-00 of the ATLAS Dataflow and Online Software. XTestROD also uses the following packages developed by the TileCal-Valencia group:

- o *rod\_demo\_rcc*
- o *rod\_demo\_putius\_rcc*
- o *bit3\_rcc*
- o *TileVmeROD*

The latest stable version of these packages can always be found in the TDAQ CVS repository under the [atlasdaq]/detectors/Tile tree. Detailed information about the software can be found in http://ific.uv.es/tical/rod\_new/online\_tdaq/index.html.

To download the software packages follow the steps described below:

- Configure the following environment variables:
	- ß *export CVSROOT=:ext:atdaq-sw.cern.ch:/atdaqcvs*
	- ß *export CVS\_RSH=ssh*
- To retrieve version vXrYpZ of the package type: *cvs –co –r vXrYpZ –d PackageName/vXrYpZ detectors/Tile/PackageName*

To compile the software, follow the steps described below:

- Configure the environment variables needed for CMT, Dataflow and Online Software configuration. The *XTestROD\_HOME* and *XFILAR\_HOME*  environment variables must also be defined to place the XTestROD and XFILAR configuration files.
- Go to the directory *PackageName/vXrYpZ/cmt*.
- Type *cmt config* and *source setup.csh* for tcsh shell. This will create the compilation and installation scripts and configure some CMT related environment variables.
- Type *gmake && gmake install*. This will compile and install the *PackageName* package.

# **3 Software Development**

XTestROD and XFILAR have been developed using the *Glade* interface builder tool and the related C and C++ code files. *Glade* is a free program available for all Linux distributions which allows the creation of user graphical interfaces in a visual way. Figure 1 shows the *Glade* program running and their components.

The main *Glade* components are the following:

- Glade *Main Window*: it lists all of the windows and dialogs created in the interface project. By double-clicking on an item in the list the corresponding window or dialog is shown. Menu and toolbar commands enable the developer to create new projects, load and save them and build the source code files.
- *Widget Palette*: it shows all the available widget for building the interface (windows, dialogs, boxes, buttons, labels, radio buttons, check buttons, etc.). To add new windows and dialogs to the interface, the developer simply selects the icon in the *Widget Palette*. To add widgets to a window or dialog, the user must select the widget in the palette and click on the position desired for it.
- *Property Editor*: it allows the developer to change the properties of widgets, such as the widget size or the label text. The S*ignals* tab also allows the

developer to add signal handlers to widgets (for example, specify the function to be called when a button is clicked)*.*

• *Widget Tree*: it shows all the widgets in the interface project and the dependences between them.

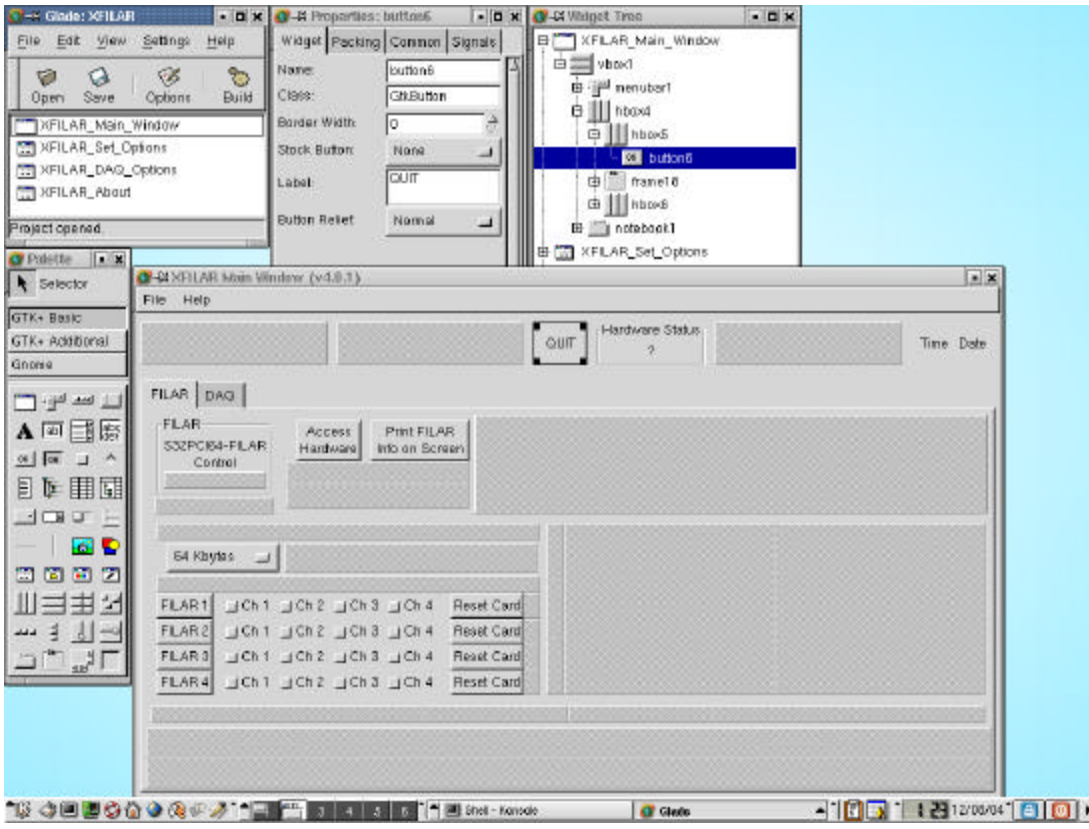

Figure 1: XFILAR program development using *Glade*. From left to right, the *Glade Main Window*, *Property Editor*, *Widget Tree*, *Widget Palette* and XFILAR interface window can be seen.

*Glade* generates some files which can be edited and compiled using a standard compiler. XTestROD and XFILAR have been compiled as CMT package and its file structure is shown in Figure 2. The *cmt* directory only contains the requirements file, with all the setting for compilation and linking. In the *src* directory all the source files and its corresponding headers are placed, either created by glade or by the developer. These files are the following:

- *PackageName.glade*: this is the *Glade* project file.
- *main.cpp*: this is the main file for the program. It contains the code needed for windows and dialogs creation and the default startup options.
- *support.cpp* and *support.h*: these files are created by *Glade* and should not be edited by the developer. They contain widget related functions.
- *interface.cpp* and *interface.h*: these files are created by *Glade* and should not be edited by the developer. All widgets and signal associated with them are defined in these files.
- *callbacks.cpp* and *callbacks.h*: these files are created by *Glade* and can be edited by the developer at will. Here the developer can write the code functions to be executed for the different widget signals.
- *PackageName\_main.cpp* and *PackageName.h*: these files were created by the developer for convenience. They are auxiliary files containing functions used during program execution*.*
- *PackageName\_utils.cpp* and *PackageName\_utils.h*: these files were created by the developer for convenience and contain some basic utilities used in the package*.*

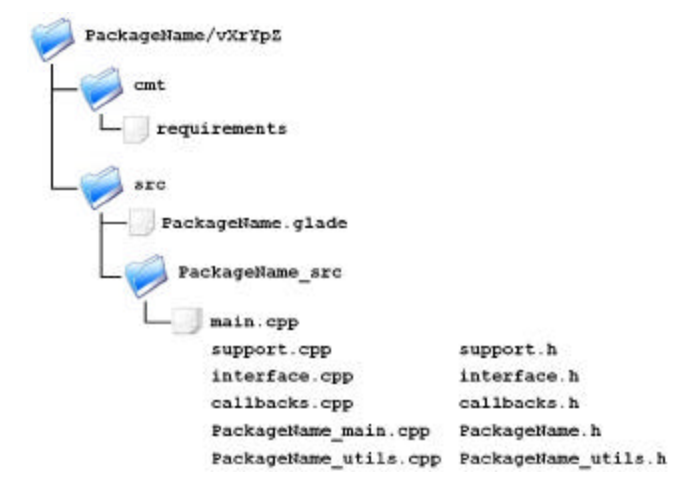

Figure 2: XTestROD and XFILAR CMT packages file structure.

# **4 Using XTestROD**

XTestROD is a GUI application written in C and  $C_{++}$  which allows the user to have access and configure all the ROD crate hardware cards used in TileCal for data acquisition and ROD system tests. All the related registers of these boards can be read and configured from XTestROD. At present, XTestROD may access the following hardware:

- ROD Final motherboard (production board).
- ROD Demonstrator motherboard (prototype board).
- **TTCvi**
- TTCpr
- **TBM**
- **VMEbus**

The XTestROD ROD Demonstrator menu will not be described in this note as it will not be used in further ROD developments. Note that in the final ATLAS setup, the TTCvi will not be placed in the ROD crate, but in a separate 6U Trigger and Timing Control (TTC) crate. However, this card is also placed in the ROD crate in laboratory test setups.

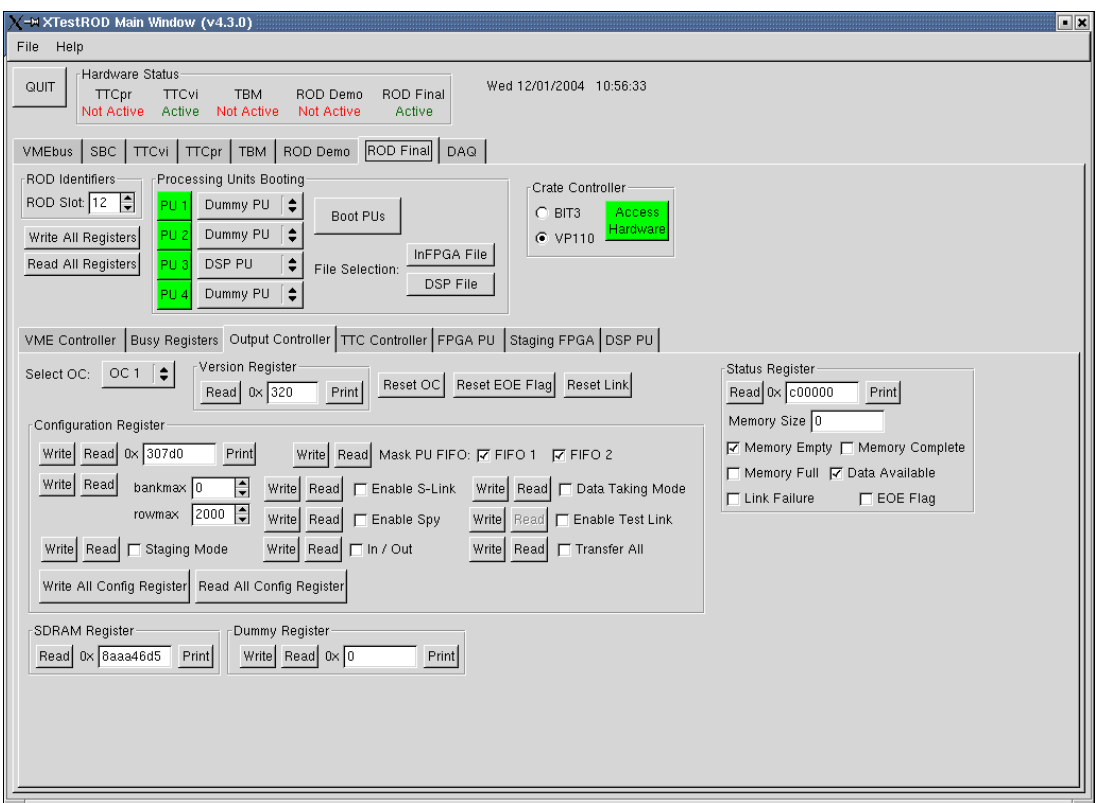

Figure 3: XTestROD *Main Window*. Note the *Hardware Status* semaphores in the upper part of the window (in this case only TTCvi and ROD Final are active).

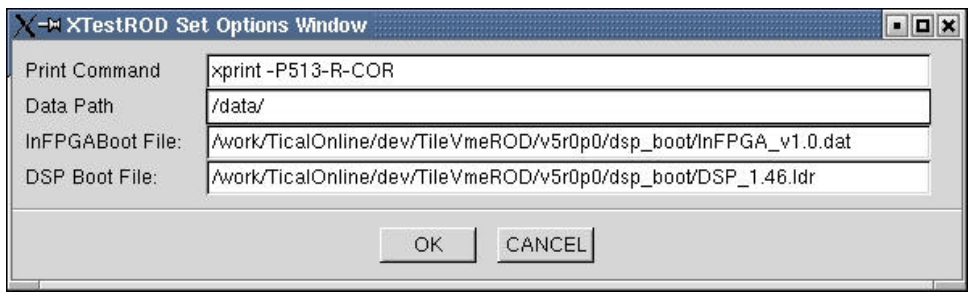

Figure 4: XTestROD *Set Options Window*.

XTestROD must be run in the ROD Crate Controller (RCC) computer, which provides access through the VMEbus to all the registers in the cards placed in the ROD crate. This way the user can configure intuitively the modules. XTestROD supports two different crate controllers: the VP-110 from Concurrent Technologies (the chosen by the ATLAS collaboration) and the BIT 3 from SBS Technologies, used for tests.

Figure 3 shows a picture of the XTestROD *Main Window*. Note that the program version number is displayed in the title bar. By selecting the *Set Options* menu from the *File* menu in the menu bar the XTestROD *Set Options Window* (see Figure 4) appears. From this menu the user must provide the default values used in XTestROD each time it starts. The different settings accessible from the XTestROD S*et Options Window* are the following:

- *Print command:* the default print command.
- *Data Path*: the directory where the data files taken using XTestROD will be stored<sup>1</sup>.
- *InFPGA Boot File*: the default boot file for the Input FPGA in the ROD DSP-PU (see Section 4.3.7.1).
- *DSP Boot File*: the default boot file for the DSP in the ROD DSP-PU (see Section 4.3.7.1).

These settings can be changed at any time during the execution of XTestROD and will be saved for future program sessions with the *OK* button. At the top of the *Main Window* the *Quit* button terminates the program (this functionality is also implemented in the *Exit* entry in the *File* menu in the menu bar). The *Hardware Status* panel shows the access status for each module in the ROD crate (TTCvi, TTCpr, ROD, etc.) at any time. The rest of the *Main Window* shows a notebook panel with different submenus associated to the hardware mentioned above.

## *4.1 The VMEbus Menu*

 $\overline{a}$ 

From the *VMEbus* menu, the user has read/write access to any address in the VMEbus. A view of the panels for this menu is shown in Figure 5.

In order to have access to the VMEbus, the user has to specify the type of crate controller to use (VP110 or BIT3), the VMEbus address, the memory window size and the address modifier (A16, A24, A32). With the *Access VME* button, the VME bus is opened. The status of the bus is always shown in the *Bus Status* entry.

Once the VMEbus is opened, the user has the possibility to read/write data (*Data*  entry label, in hexadecimal) into a specified offset in the bus from the *Offset* entry label (in hexadecimal). The user must select the write/read mode to be *Safe* (which checks whether VMEbus errors occur during the operation) or *Fast* (in this mode, VMEbus errors are ignored, with the consequent increase in bus access speed). This is done from the *Write/Read Mode* entry label. After a write/read operation, the mode used is displayed in the *Bus Status* entry, as well as any eventual error detected. 2

<sup>&</sup>lt;sup>1</sup> Make sure the directory specified in the *Data Path* entry has writing permissions when using XTestROD or XFILAR.

<sup>2</sup> All the bus access in XTestROD will be performed in *Safe* mode by default unless no option is provided.

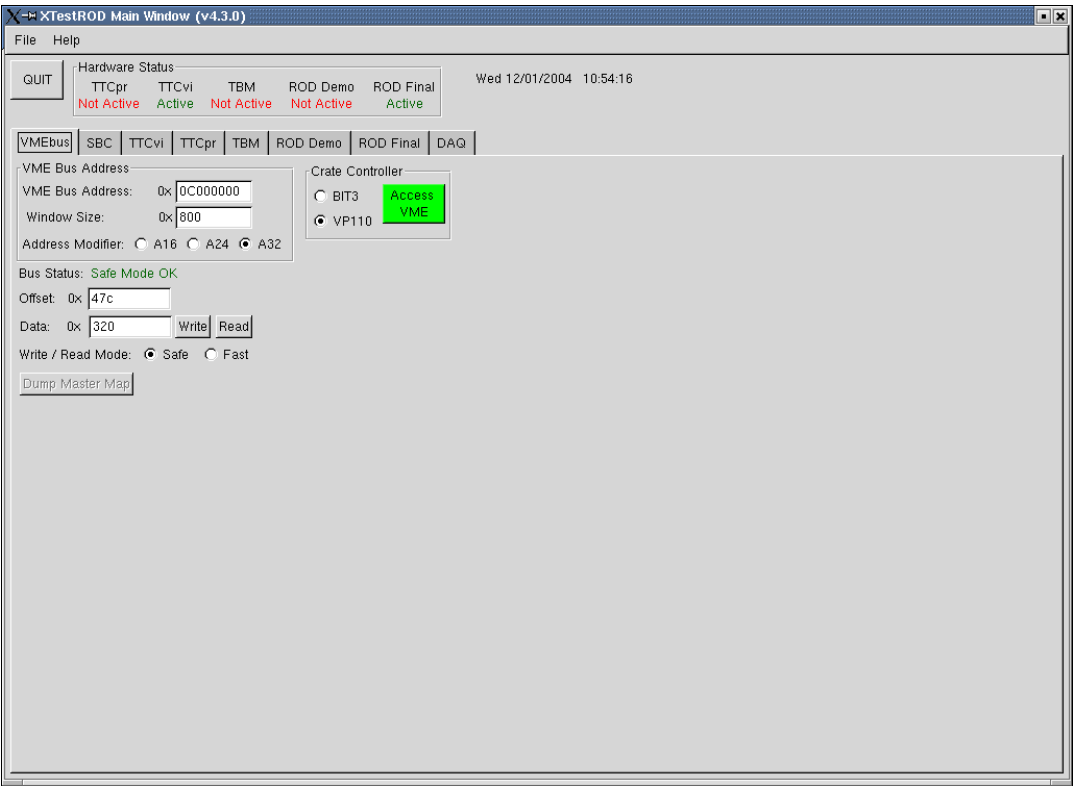

Figure 5: XTestROD *VMEbus* menu.

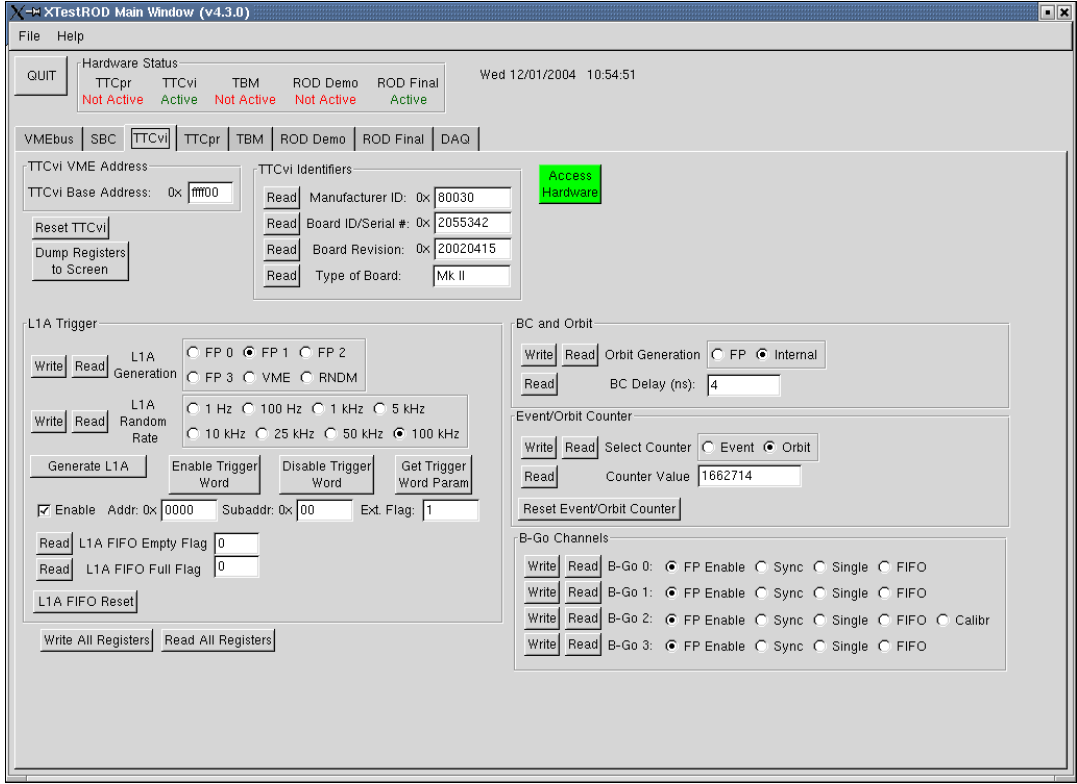

Figure 6: XTestROD *TTCvi* menu.

## *4.2 The TTCvi Menu*

The TTC-VMEbus Interface (TTCvi) module [2] is a 6U VME card which allows programmable selection of the trigger source and synchronous signal timing relative to the LHC machine orbit. The main function of the TTCvi is to select a trigger source from either up to four Level 1 Accept (L1A) front panel (FP) test trigger inputs, an internal rate programmable random trigger generator or triggers generated by a specific VME access.

In XTestROD, the TTCvi module is handled fom the *TTCvi* menu (Figure 6), where the user has access to the different TTCvi registers. XTestROD handles a single TTCvi card as only one is needed for each ROD crate. At the top of the *TTCvi* menu window the base VME address register of the module must be set. Once it is initialized with the *Access Hardware* button, the TTCvi identifiers are automatically shown. The user has the possibility to reset the card, read, write and dump to the screen all the TTCvi registers, which are described in the following subsections.

With the *Write All Registers* and the *Read All Registers* buttons all registers are written or read, respectively.

## **4.2.1 TTCvi L1A Trigger**

The *L1A Trigger* register handles the L1A trigger generation in the *L1A Generation*  box (FP 0 to 3, VME or random) and the L1A random trigger rate in the *L1A Random Rate* box (from 1 Hz to 100 kHz) in case random trigger is selected from the *L1A Generation*. The user can also reset the L1A FIFO (*L1A FIFO Reset* button) and access to the read-only *L1A FIFO Empty Flag* and *L1A FIFO Full Flag*.

From this menu one can also generate a single L1A when VME generation is selected as the trigger source (*Generate L1A* button), enable and disable the trigger word (*Enable Trigger Word* and *Disable Trigger Word* buttons) and get the trigger word address, subaddress and external flag parameters (with the *Get Trigger Word Param* button).

#### **4.2.2 Bunch Crossing and Orbit Register**

From this register one can set the source of the orbit generation with the *Orbit Generation* radio buttons to be internal or coming from FP. The Bunch Crossing delay (expressed in nanoseconds) can also be read (in the *BC Delay* entry).

## **4.2.3 Event/Orbit Counter Register**

From this register, the user can select the counter register to be either the event or orbit counter (*Select Counter* radio buttons). The selected (event or orbit) value can also be monitored in the *Counter Value* entry and the counter can be reset at any time with the *Reset Event/Orbit Counter* button.

#### **4.2.4 B-Go Channels**

In the TTCvi, four VME-addressable FIFOs are provided which may be pre-loaded with commands and data to be transmitted by B Channel cycles. There are thus a total of four B channels. For each of the four channels, the actual transmission of the pre-loaded information is initiated by a signal called *B-Go*, which can be generated either by writing to VME or by an external signal applied to one of four front panel inputs. It is also possible to start the cycle transmission as soonas the FIFO is not empty. Hence, from the *B-Go channels* box register, the user can select the mode for the four B-Go channels in the module.

The possible choices for the B-Go mode are *FP Enable* (enabling external B-Go input), *Synchronous* (generating a synchronous cycle at the end of the inhibit signal), *Single* (non repetitive cycles), *FIFO* (B-Go is generated as soon as the FIFO is not empty) and *Calibration Mode* (only for channel 2).

## *4.3 The ROD Final Menu*

The ROD Final motherboard (MB) is a 9U VME module [1] which can read up to 8 optical fibres from the TileCal front-end electronics (drawers). It has up to 4 mezzanine cards, called Processing Units (PUs), to process the data online before sending it to the Transition Module (TM) [3] installed at the back of the VME crate. Figure 7 shows a scheme of the back-end electronics for TileCal.

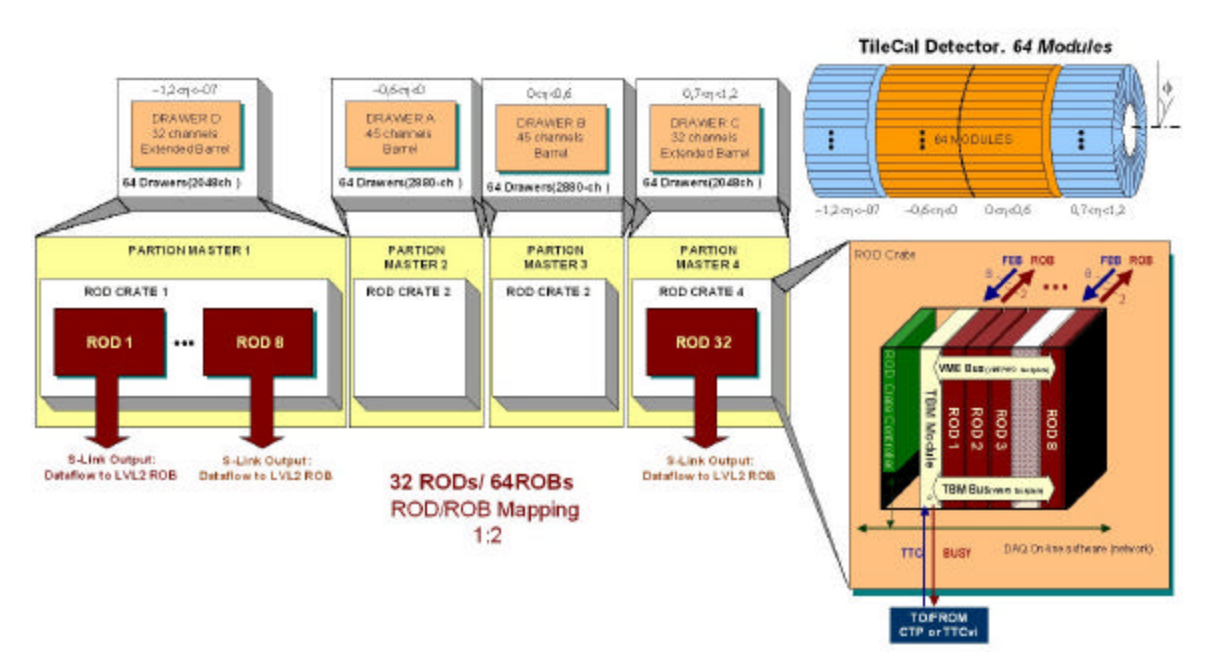

Figure 7: Scheme of the ROD back-end electronics

The TileCal ROD has to read and process data from about 10000 channels every 10 μs (which is the expected ATLAS first level trigger latency) and it must be able to work in real time. The data gathered from these channels is digitized in the Front-End Board (FEB) electronics and transmitted to RODs with high-speed optical links. There are 256

digital optical links (1 per FEB electronics drawer) which the ROD should be able to manage and process at a maximum level 1 trigger rate of 100 kHz. This data is then sent to the ROS which is the next step in the ATLAS DAQ chain.

Reference [4] shows a detailed explanation of the low-level library used to access and configure the ROD motherboard. This library is integrated in the *TileVmeROD* package.

A view of the panels of the *ROD Final* menu is shown in Figure 8. In order to access the ROD module, the user has to specify the slot number in the crate where the card is placed and the type of crate controller to use (VP110 or BIT3). With the *Access Hardware* button, the ROD is initialized and all registers of the different FPGA blocks can then be accessed. There are specific buttons to read all the registers in the menu (*Read All Registers*) and to write them (*Write All Registers)*. From the *ROD Final* menu the user may access to the different FPGA blocks of the ROD from a notebook subpanel.

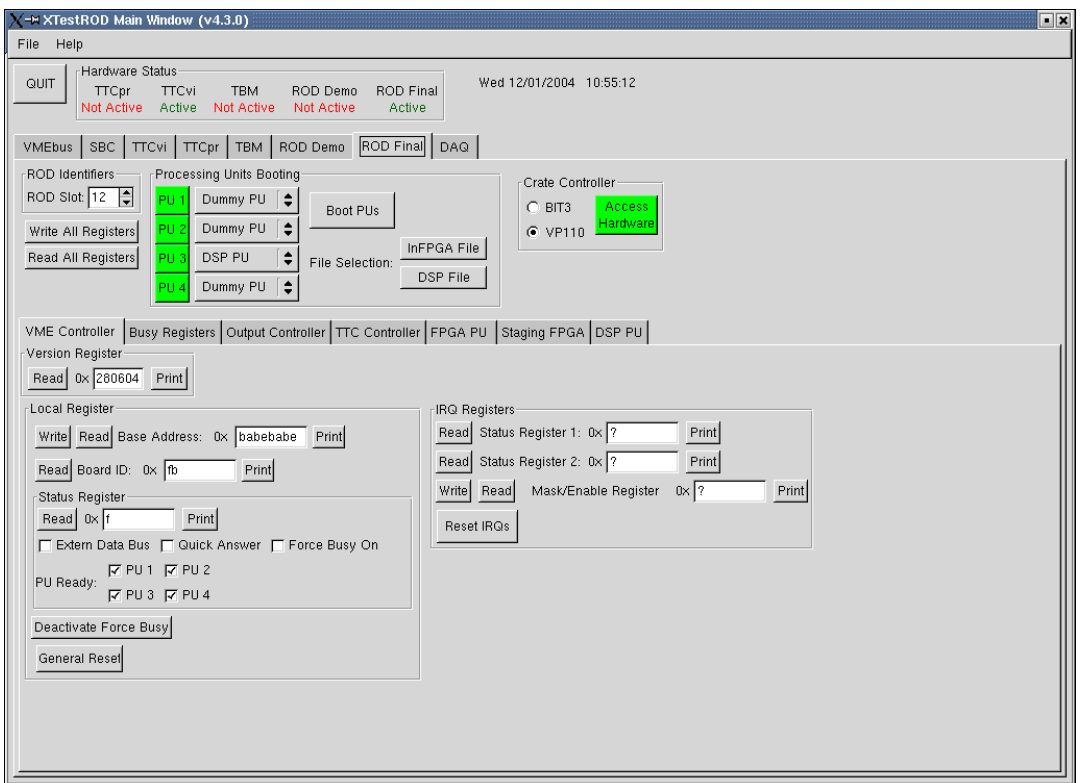

Figure 8: XTestROD *ROD Final VME Controller* menu.

From the *Processing Units Booting* box panel the user can boot the PUs in the ROD. From *PU 1* up to *PU 4* option menus the user selects the PU type placed in the corresponding MB slot. The possible choices are *Dummy PU* (see Section 4.3.6), *DSP PU* (see Section4.3.7) and *Empty* (no PU plugged). With the *File selection* entry buttons the user selects the online software code files to load into the DSP PU Input FPGA (*InFPGA File* button) and into the DSP (*DSP File* button). No code needs to be provided for the dummy PU as no booting is needed for this device.

In case the *DPS PU* is selected, the selected software code is loaded and the PU is booted by clicking on the *Boot PUs* button. Otherwise, in case the *Dummy PU* is selected its presence is checked. The corresponding PU indicator turns green if these operations have been successfully performed. More options for DPS PU booting can be found in the *DSP Booting* submenu of the *DSP PU* menu (see Section 4.3.7.1).

#### **4.3.1 VME Controller**

The VME and Busy FPGA in the ROD MB is responsible for the VME interface between the CPU and the ROD MB, as well as for handling the busy signals at the ROD level<sup>3</sup> [5]. The *VME Controller* submenu describes only the FPGA registers related with the VME communication and is shown in Figure 8.

From this menu the user has access to the *Local Register* and the *IRQ Registers* of the VME and Busy FPGA, described in the following subsections. From the *Local Register* panel, a *General Reset* command can be sent to the ROD (all the programmable devices will then be reset to their default values). The *Force Busy* signal, which is activated during ROD initialization in order to avoid incoming triggers, can also be deactivated from this box menu (*Deactivate Force Busy* button). Note that this line must be deactivated in order to operate the ROD in a normal way. See Section 4.3.2 for more details about busy signal handling in the ROD.

The values of the registers in this menu can always be dumped on the screen using the corresponding *Print* buttons.

## 4.3.1.1 Local Register

From the *Local Register* panel, the base address of the ROD can be read and written (in hexadecimal) and the *Board ID* can only be read (also in hexadecimal). The *Status Register* word can also be read as a hexadecimal word. The content of this word register is also shown in detail with bit information about the *Force Busy* signal state (*Force Busy On* bit), the number of PUs ready (*PU Ready* bits), the *Extern Data Bus* bit and the *Quick Answer* bit.

## 4.3.1.2 IRQ Registers

 $\overline{a}$ 

In the ROD there are 6 possible interruption (IRQ) outputs (IRQ1 to IRQ6) with 15 possible interrupt sources: the 8 DSPs, the 4 Output Controllers (OCs), 2 for the busy part and 1 more in case the G-Link temperature exceeds a threshold. Each interrupt source is stored in an Interrupt Request Register (IRR) and then transmitted to an Interrupt Service Register (ISR), which generates the IRQ VME signal.

<sup>&</sup>lt;sup>3</sup> Only one FPGA in the ROD motherboard is responsible for the VME controller and the busy registers. However, they have been split into two different menus in XTestROD, according to the functionality instead of the physical device responsible for them.

With the *Status Registers* the state of the IRQ sources and outputs, as well as the state of the IRRs and ISRs can be accessed by VME. With the *Mask/Enable Register* the IRQ sources can be masked and the IRQ outputs enabled.

With the *Reset IRQs* button all the requested and pending IRQs are erased from the IRRs and ISRs.

The IRQ registers are not implemented yet in XTestROD.

## **4.3.2 Busy Registers**

In a ROD MB there are 8 busy input signals coming from the PUs (1 per DSP, with 2 DSPs per PU). These busy lines arise when the DSP is not able to accept incoming data, either because it is processing previous data or due to an operation error of the device. The busy lines may also be selected to come from VME (see Figure 10). The busy input signals are logically "ORed" (*Busy Or* signal), with the possibility to be individually masked. The *Busy Out* signal, if enabled, drives the busy out and is sent to the Trigger and Busy Module (TBM) [6] through the P3 backplane of the crate and to a LED on the ROD front panel.

After power the card on the *Busy Out* signal is forced in order to avoid incoming triggers during the ROD initialisation. After startup the user must deactivate the *Busy Out*  line through the *Deactivate Force Busy* button in the *VME Controller* submenu (Section 4.3.1). A detailed description of the ROD busy logic can be found in reference [5].

The *Busy Registers* submenu from the *ROD Final* menu is shown in Figure 9. From this menu the user can access to the *Miscellaneous Register*, the *Status Register* and other busy related timing counters, described in the next subsections. Finally, a pair of buttons in this menu allow the user to send by VME a busy signal (*Send BUSY through VME* button) and an IRQ signal (*Send IRQ through VME* button) if the *Busy source* bit from the *Miscellaneous Register* is selected to be *VME* (see below).

The values of the registers and counters in this menu can always be dumped on the screen using the corresponding *Print* buttons.

## 4.3.2.1 Miscellaneous Register

The *Miscellaneous Register* can be written/read as a hexadecimal word or through their individual bits according to their functionality. From this box panel the user can configure the settings for the busy logic in the ROD. This busy operation mode can be selected to be *Manual* or *Normal*. The *Manual* mode is the default after a general reset. In this mode the *Busy Out* and *IRQ* signals are disabled (which allows the user to set all registers to the desired values before normal operation). The *Normal* mode is the operation mode for typical DAQ runs where the busy input signals come from the DSPs in the PUs.

With the *Busy source* bit the user can select the busy source to be either the PUs or VME (it selects thus the input to the busy OR operation, see Figure 10).

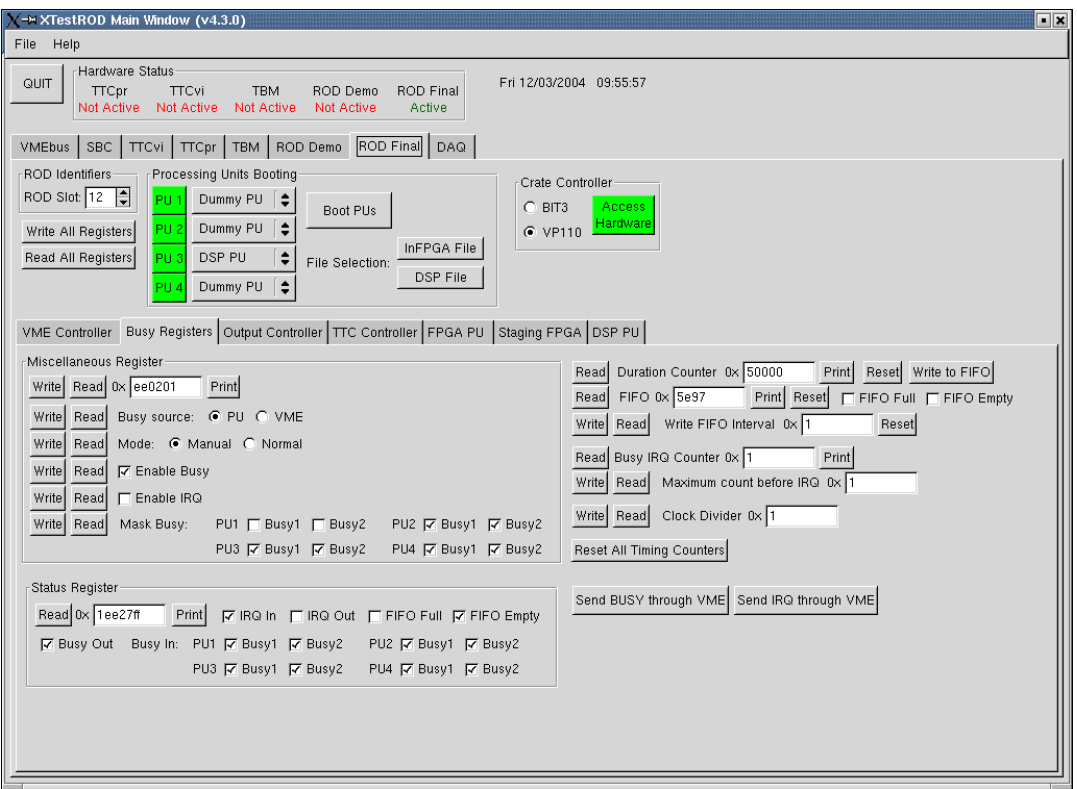

Figure 9: XTestROD *ROD Final Busy Registers* menu.

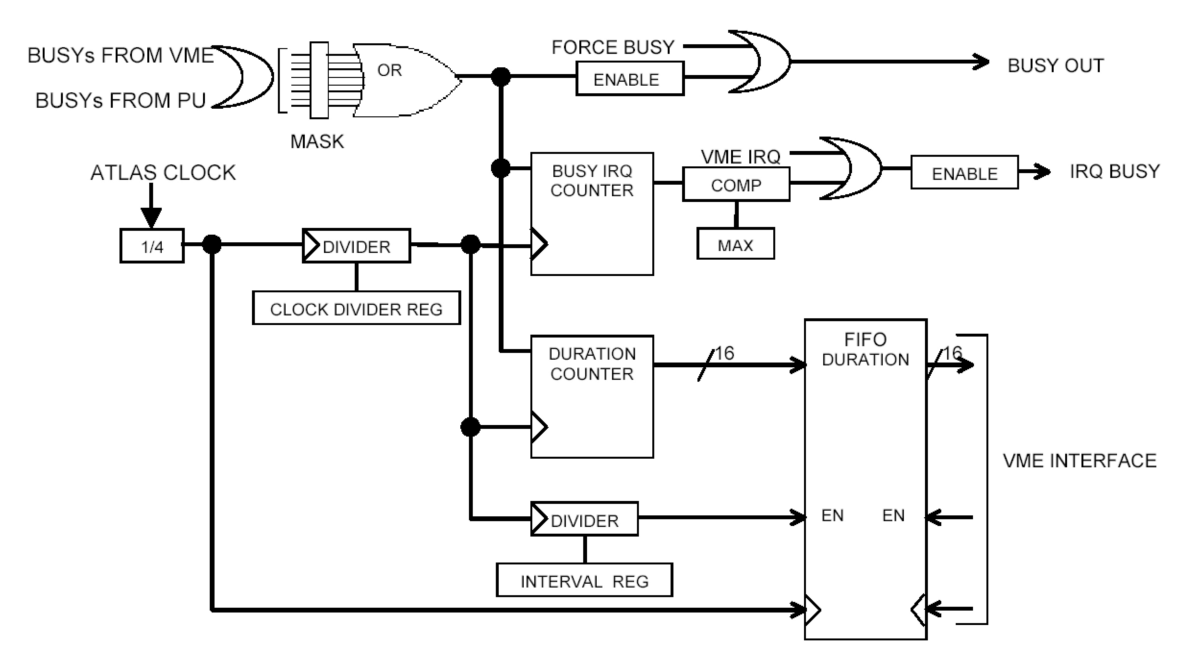

Figure 10: Busy scheme logic for the ROD.

With the *Enable Busy* and *Enable IRQ* check buttons the busy and IRQ ROD functionalities can be enabled or disabled by writing into these bits. With the *Mask Busy* check buttons the user may individually mask the DSPs in order to choose which of them are taken as input to be ORed for the *Busy Out* signal.

## 4.3.2.2 Status Register

The *Status Register* word can be read (in hexadecimal) in this menu and its bit content displayed. From this register, the busy input signal (*Busy In*) from all DSPs (no matter whether they are masked or not), and the *Busy Out* (the logical sum of the busy input signals coming from the unmasked DSPs) can be read. The *FIFO Full* and *FIFO Empty* flags and the *IRQ In* and *IRQ Out* bits are also displayed.

#### 4.3.2.3 Timing counters

Several timing counters can also be read from the *Busy Registers* submenu. The unit of time in all these counters is chosen by the user in the *Clock Divider* entry (in hexadecimal). The 40.08 MHz ATLAS clock is thus divided by 4 and by the *Clock Divider* value.

The *Duration Counter* entry represents the time during which the ROD has been busy. The value of this counter is written into a FIFO at fixed time intervals (which are set with the *Write FIFO Interval* entry, in hexadecimal). This FIFO can be read at any time, as well as its *FIFO Empty* and *FIFO Full* flags.

The *Busy IRQ Counter* shows the time that the ROD has been busy since the last reset of the counter. If this value is larger than the *Maximum count before IRQ* entry (in hexadecimal) an IRQ is sent. All the counters can always be reset either individually (with specific buttons) or in a global way (*Reset All Timing Counters* button).

#### **4.3.3 Output Controller**

The OC FPGA of the ROD [7] is responsible for reading the event fragments from the two output FIFOs associated to each DSP in the PUs. Hence there are four OCs in a ROD motherboard, one per PU. The output data is sent either to a SDRAM memory (to be read using a VME protocol) or to a serializer chip in the ROD motherboard. In this case the data is sent to the ROS through four optical links, using four S-link Link Source Cards (LSC) [8] in the TM, one per OC. The OC FPGA also formats the event including a header and a trailer and manages the VME request, SDRAM and serializer chips.

The *Output Controller* submenu of the *ROD Final* menu is shown in Figure 11. In this menu, after selecting which one of the 4 OCs in the ROD will be configured (*Select OC* option menu), the user can access to the OC *Version*, *Configuration*, *Status*, *SDRAM* and *Dummy Registers*.

The values of the registers and counters in this menu can always be dumped on the screen using the corresponding *Print* buttons.

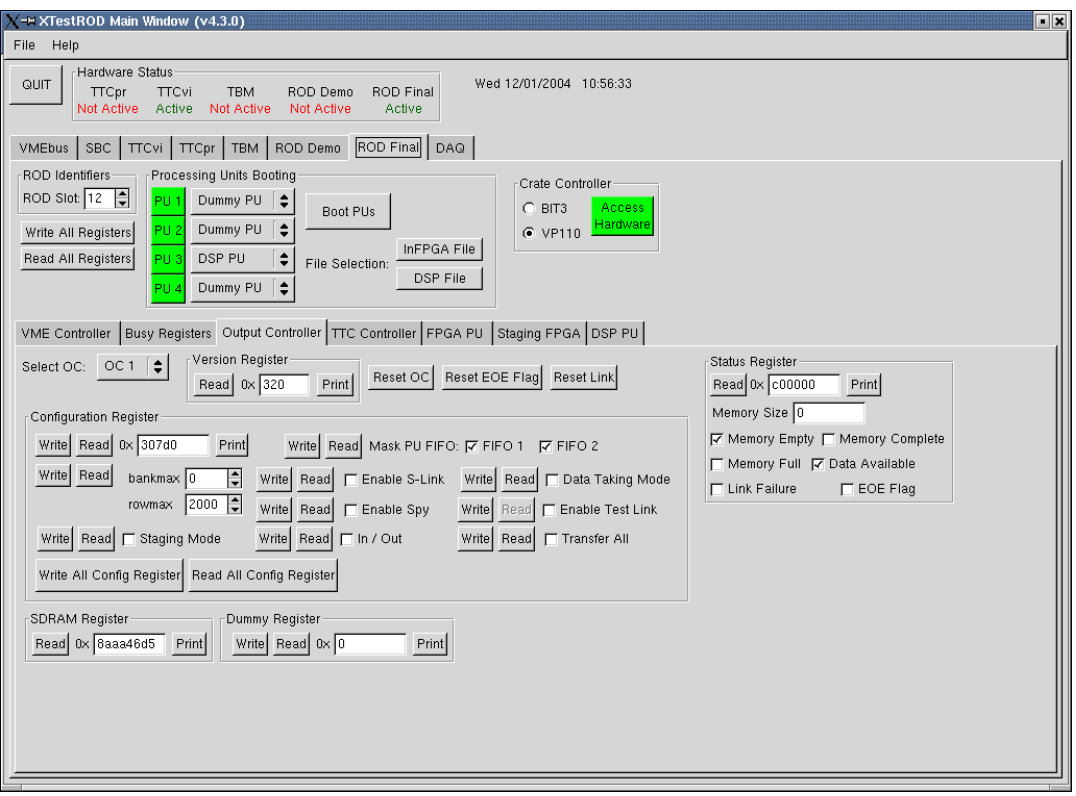

Figure 11: XTestROD *ROD Final Output Controller* menu.

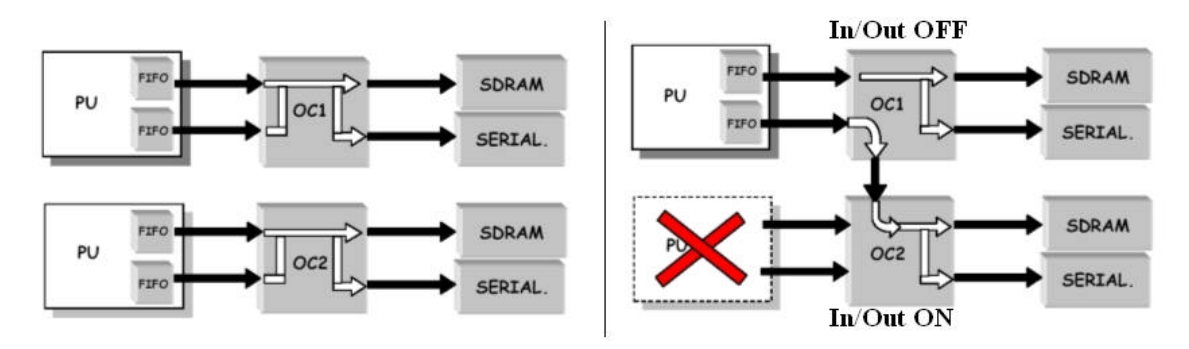

Figure 12: Scheme of the OC working in *Normal Mode* (left) and in *Staging Mode* (right). Note the different *In/Out* setting for the two OCs when working in *Staging Mode*.

## 4.3.3.1 Configuration Register

With the write/read *Configuration Register* the user can configure all the parameters related with the output data transmitted with the ROD. The *Configuration Register* word can be accessed as a hexadecimal word or by its bit functionality. By writing into the *Mask PU FIFO* check buttons, the 2 FIFOs on the PU corresponding to the selected OC can be masked. If the E*nable S-Link* check button is set, the data is sent to the S-Link LSC through the TM. Otherwise, the data is stored in the SDRAM. The

*Data Taking Mode* (DTM) check button controls the data flow: when it is set, the data is sent to the SDRAM or to the S-Link; otherwise no data is sent.

The user can select with the *bankmax* and *rowmax* bits the part of the SDRAM to be filled with data<sup>4</sup>. When the *Transfer All* check button is deactivated, the word counting and the *End of Event* word (0xE0E00000) are not transmitted. By setting the *Enable Spy* bit, one event is stored in the SDRAM for VME read-out and monitoring purposes. See Section 4.4.1 for a detailed description on the correct configuration of the OC bits for a typical data acquisition run.

There is also the possibility with this register to set the OC to operate in *Staging Mode<sup>5</sup>* . In this case, the output data from one PU is sent to two OCs instead of one. To configure the OC for working in *Staging Mode*, the *Staging Mode* check button must be selected. In case the OC has to deal with data coming from its corresponding PU the *In/Out* bit must be unset, and set if it has to deal to data coming from the other PU. This bit has no effect if *Staging Mode* is not enabled.

For convenience, there are buttons in the panel for reading and writing all the bits in this register.

#### 4.3.3.2 Status Register

The read only *Status Register* contains information about the SDRAM and S-Link status. This register word can be read as a hexadecimal word and its bit contents functionality displayed. The *Memory Size* entry shows the number of words which are stored in the SDRAM. The *Memory Empty* flag indicates that no words are stored in the SDRAM. The *Memory Full* flag shows that the SDRAM has reached its maximum capacity and the *Memory Complete* flag indicates that the selected capacity with the *bankmax/rowmax* bits of the *Configuration Register* has been reached.

Other flags are automatically set when the S-Link fails to pass a test successfully (*Link Failure* bit) and when no 0xE0E pattern appears in some event (*EOE flag* bit). These last two flags can be reset independently with the *Reset Link* and *Reset EOE Flag*  buttons in the main *Output Controller* submenu. A global OC reset is also possible with the *Reset OC* button.

## 4.3.3.3 SDRAM Register

 $\overline{a}$ 

With the *SDRAM Register* the user has access to the words stored in the SDRAM memory. When the *Data Available* check button (in the *Status Register*) is enabled, by reading this register the first word in the SDRAM is read (and removed from the memory).

 $4$  The SDRAM used in the OC has four banks of memory with 4096 rows each. Each row has a capacity of 256 32-bit words. Hence each bank has a capacity of 4 KB. With these bits the user selects up to which bank and row within this bank the SDRAM could be filled with data.

<sup>&</sup>lt;sup>5</sup> Note the difference between the *Staging Mode* in the OC FPGA and in the Staging FPGA, explained in Section 4.3.5.

#### 4.3.3.4 Dummy Register

This is a write/read register used for tests with no relevant information about the status or configuration of the device.

#### 4.3.3.5 Version Register

This is a read only register which contains the OC firmware version number (in hexadecimal) where the first digit represents the version number and the last two the revision number. For example, if the content of this register is 0x320, the firmware version of the OC would be 3.20.

#### **4.3.4 TTC Controller FPGA**

The TTC FPGA [9] is responsible for providing the ROD with all the TTC signals and information for the different trigger operation modes.

The TBM, placed in slot  $#5$  in the ROD crate, receives the TTC signals from the trigger system, does the optical to electrical conversion and distributes them to all the ROD modules in the crate through the P3 crate backplane. This information is received by the TTCrx chip [10] in the ROD and recovered by the TTC Controller FPGA, which distributes it to all four PUs.

The *TTC Controller* submenu of the *ROD Final* menu is shown in Figure 13. Here, the user can access to the write/read *Version*, *Control* and *Dummy Registers* and the read only S*tatus Register* of the TTC FPGA, which are described in the following subsections. The values of the different registers in this menu can always be dumped on the screen using the corresponding *Print* buttons.

In addition, with several write only entries the user can provide the *Bunch Crossing ID*, the *Event ID*, *Trigger Type* and the *TType Sub-Address* in a write/read entry when working in *VME* mode (see below).

#### 4.3.4.1 Control Register

The *Control Register* word may be accessed in hexadecimal format or by its bit contents. With this register the trigger operation modes of the ROD can be selected with the *Trigger Mode* radio button. The possible choices are the *TTC* mode (TTC signals coming from the TTC system), the *Local* mode (TTC signals come now from a ROD Injector module via an internal ROD connector) and the *VME* mode (all TTC signals are generated by the VME interface).

In *TTC* mode, the clock source must be set to *TTC Clock* (the clock signal comes from the TTCrx chip). In *VME* and *Local* modes the clock source must be *MB Clock* (with a jumper in the motherboard this clock can be selected to be either a local clock oscillator or a clock signal coming from the ROD Injector via a ROD internal connector).

From this register, the user can also select whether the ROD uses the so called *Double L1A Pulse Mode* (where the L1A signal will last for two clock cycles instead of

one). From specific buttons, one can also reset the TTCrx chip (*Reset TTCrx* button), reset the event counters in the *Status* register (*Reset Event Counters* button), clear the data buffers in the acquisition cha in (*Flush Buffers*, only for *VME* trigger mode) and clear the *Status Register* (*Clear Status* button).

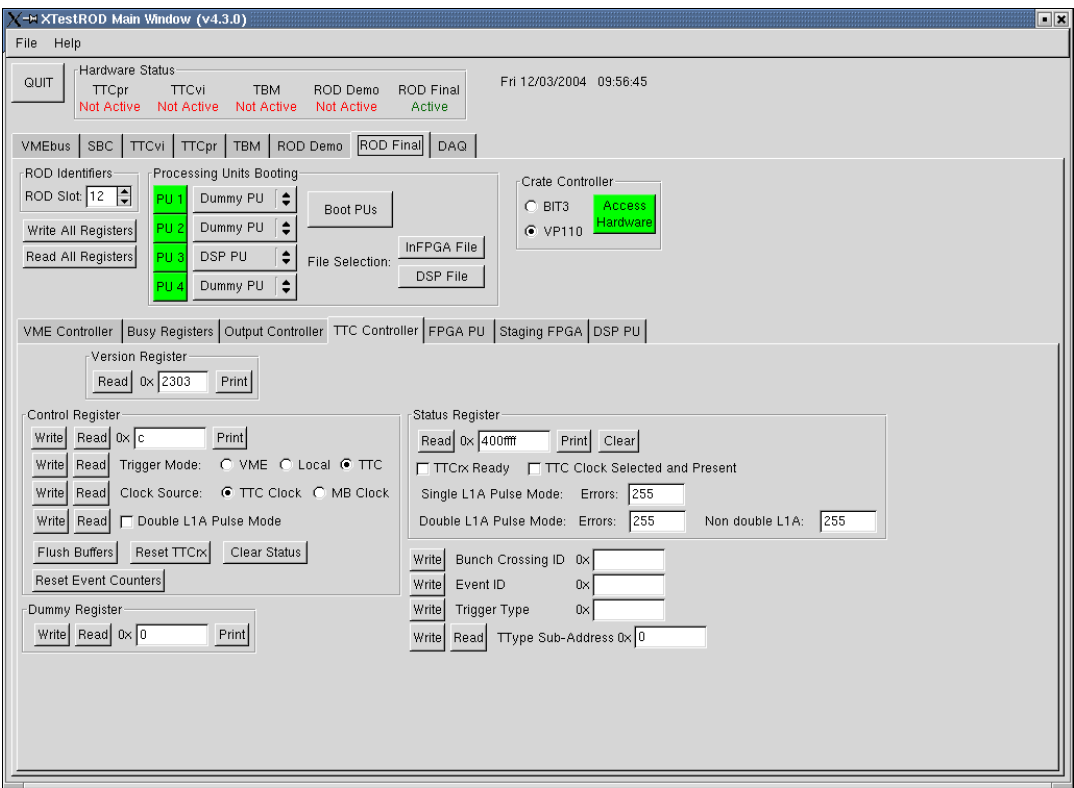

Figure 13: XTestROD *ROD Final TTC Controller* menu.

## 4.3.4.2 Status Register

The *Status Register* of the TTC FPGA may be read as a hexadecimal word and its bit contents displayed in the panel. From this register the user can check whether the TTCrx chip is ready (*TTCrx ready* bit) and if the TTC clock is selected and present (*TTC Clock Selected and Present* bit). There are also in this menu counters for the number of errors in the single or double L1A pulse mode (*Single L1A Pulse Mode: Errors* and *Double L1A Pulse Mode: Errors* entries), as well as how many times there has been a non-double L1A trigger when operating in the double L1A pulse mode (*Double L1A Pulse Mode: Non double L1A* entry).

## 4.3.4.3 Dummy Register

This is a write/read register used for tests with no relevant information about the status or configuration of the device.

## 4.3.4.4 Version Register

This is a read only register which contains the TTC Controller firmware version number, shown in hexadecimal, where the first digit represents the main version number and the last three digits the revision number.

## **4.3.5 Staging FPGA**

The Staging FPGA is responsible for receiving the incoming data into the ROD from two different G-Link chips and route it to the PU. In *Normal Mode* operation, the data from two G-Links is sent to a single PU. There is also the possibility to work in the so called *Staging Mode<sup>6</sup>* , where the data coming from four G-Links is sent to a single PU (using a bus between each pair of Staging FPGAs). Figure 14 shows a scheme of the ROD operation in *Staging Mode*.

In addition, a special feature is provided for standalone tests of the ROD. The Staging FPGA has a RAM memory where up to 1024 32-bit words can be stored. The user can now configure the system in order to send this data to the PU, emulating the transmission of events from the FEB.

The *Staging FPGA* submenu of the *ROD Final* menu is shown in Figure 15 and Figure 16. From this menu, the user has access to all the VME configurable registers in the FPGA. In the upper part of the panel the user selects which one of the four Staging FPGAs in the ROD will be accessed with the *Select Staging* option menu. The version number of the Staging FPGA firmware can be read and printed with the read only *Version Register*. The other registers in the FPGA are accessed from two different submenus: a *Configuration* submenu (Figure 15) and a *Status* submenu (Figure 16).

From the *Configuration* submenu, the user has access to the write/read *Dummy Register*, the two *Configuration Registers*, the *Link Configuration Register* and the RAM data transmission related registers. On the other hand, in the *Staging FPGA Status* submenu, the read only *Status Register* and *Temperature Register* can be accessed.

The values of all the registers and counters in this menu can always be dumped on the screen using the corresponding *Print* buttons.

## 4.3.5.1 Configuration Registers

 $\overline{a}$ 

From the *Configuration Registers* panel, the user can read/write the two *Configuration Registers* (in hexadecimal) of the FPGA. The registers can be accessed as a hexadecimal word or by its bit functionality.

<sup>6</sup> Note the difference between the *Staging Mode* in the Staging FPGA and in the OC FPGA, explained in Section 4.3.3.

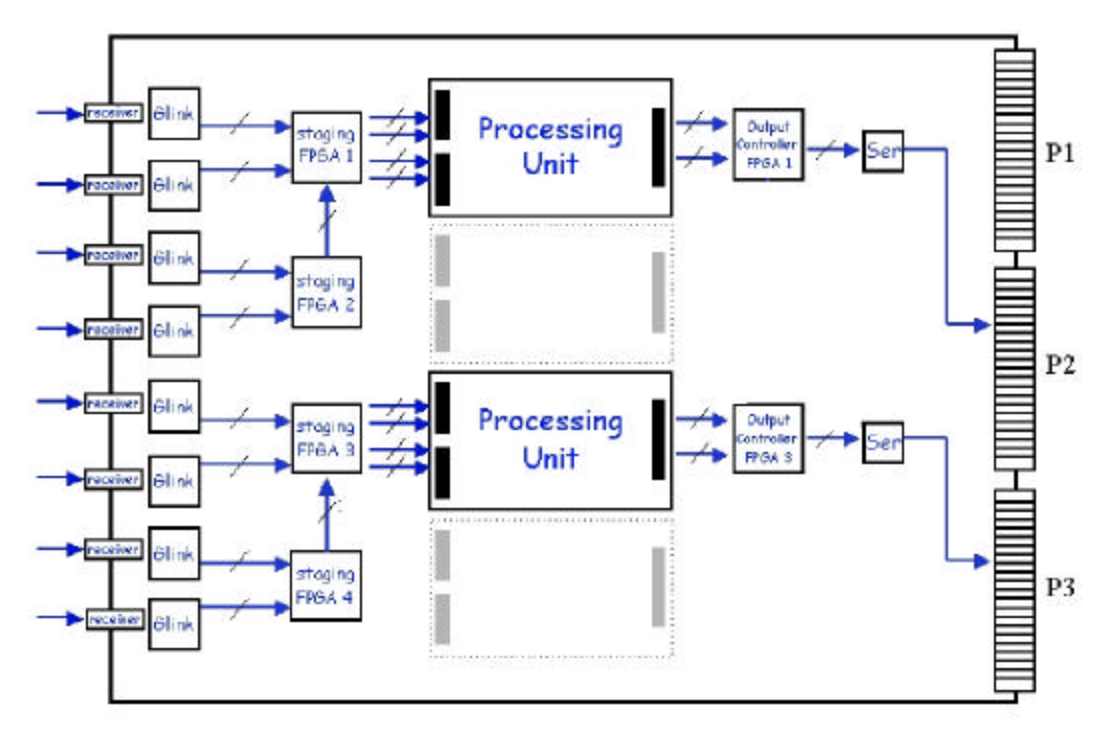

Figure 14: Scheme of the ROD working in *Staging Mode*. Note how the output from Staging FPGAs #2 and #4 is sent to the Processing Unit corresponding to Staging FPGAs #1 and #3, respectively.

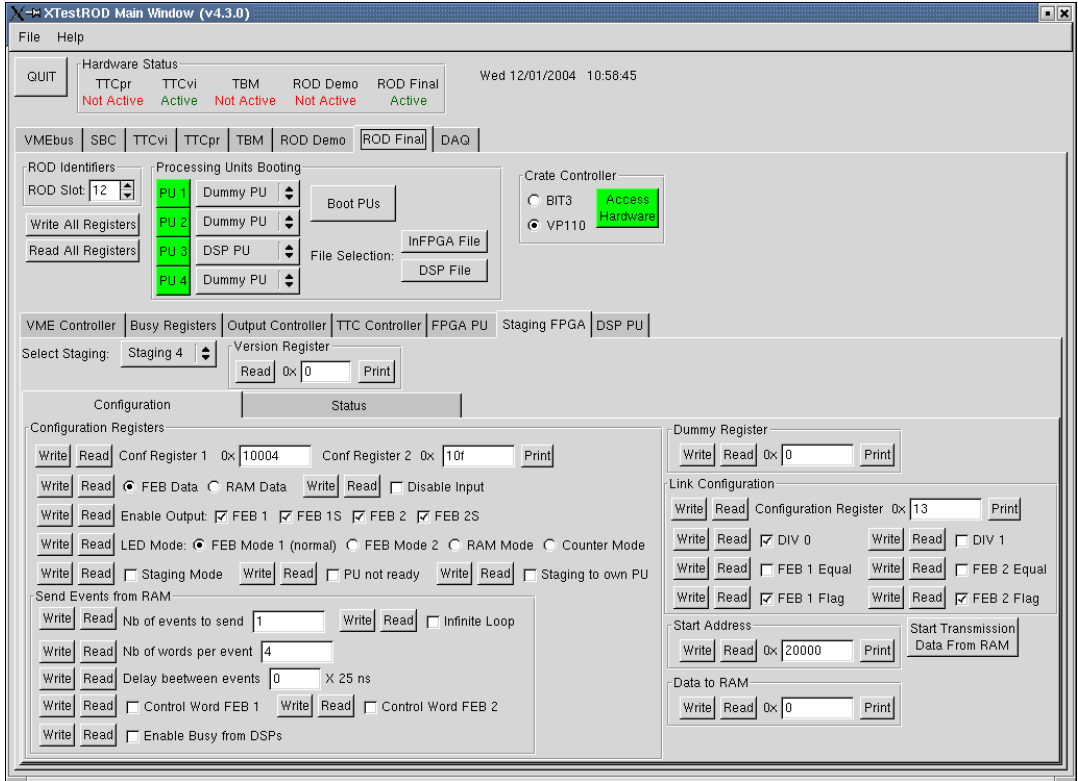

Figure 15: XTestROD *ROD Final Staging FPGA* menu: *Configuration* submenu.

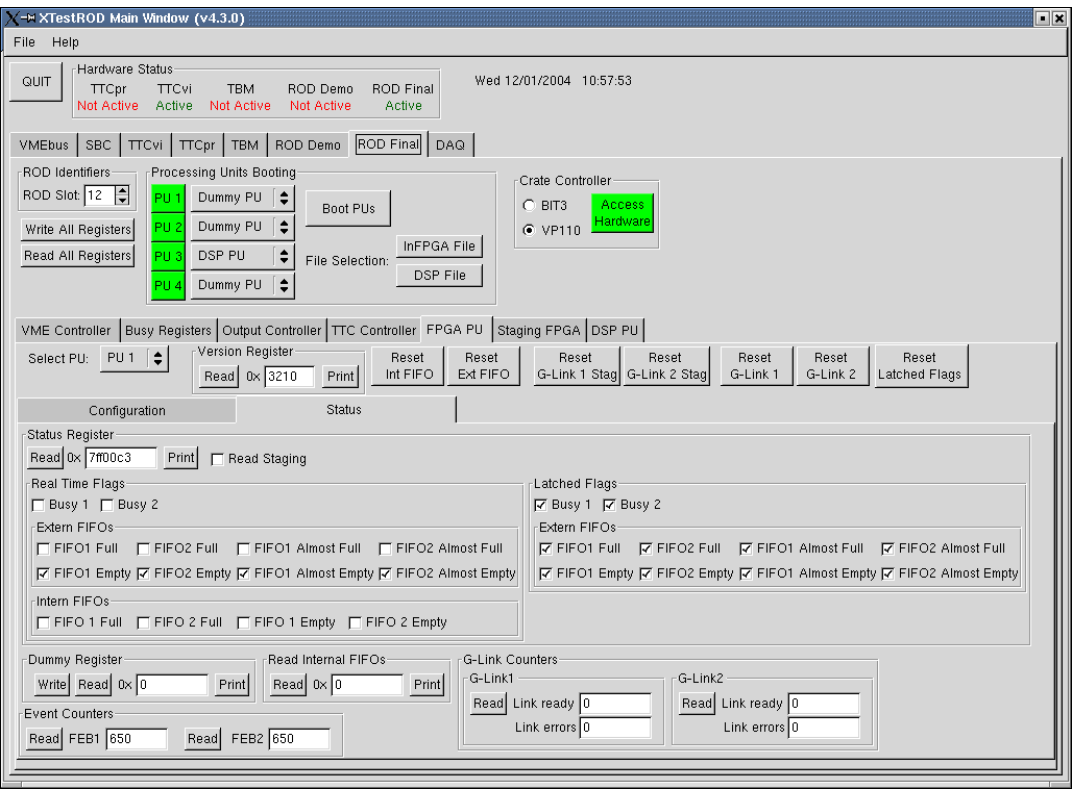

Figure 16: XTestROD *ROD Final Staging FPGA* menu: *Status* submenu.

With these registers, the user can configure the Staging FPGA operation mode. As mentioned before, the ROD can work either in *Normal Mode* (4 input channels are processed by 2 PUs) or *Staging Mode* (4 input channels are processed by a single PU); this can be chosen with the *Staging Mode* bit. When operating in *Staging Mode*, the output from each Staging FPGA can be routed either to its corresponding PU or to the near PU (see Figure 14). In the first case, the user should check the *FEB1* and *FEB2* bits in the *Enable Output* entry, together with the *Staging to own PU* bit. This configuration is the same when working in *Normal Mode*. On the contrary, if the Staging FPGA operating in the *Staging Mode* has to be routed to the PU near its corresponding PU, the user must select instead the *FEB1S* and *FEB2S* bits in the *Enable Output* entry and uncheck the *Staging to own PU* bit.

In the ROD front panel there is one LED per input optical fiber. There are four possible LED operation modes available in the ROD. The user can select one out of these four modes from the *LED Mode* entry:

- *FEB Mode 1 (normal)*: the LED is on when an error in the data transmission has occurred (*FEB Error*, see Section 4.3.5.4). Otherwise, the data link is ready (*FEB Link Ready*, see Section 4.3.5.4)
- *FEB Mode 2*: in this mode the LED is on when a *Start of Event* word is received. This will only be visible with data rates up to 100 Hz.
- *RAM Mode*: in this mode, the two LEDs associated to the two links of each Staging FPGA indicate when an event is sent from the RAM to the PU (top LED) and when the infinite loop is activated (bottom LED).
- *Counter Mode*: if events with consecutive words are injected into the ROD, the LEDs operating in this mode indicate when a non consecutive word is received.

The user can also select here whether the FPGA manages incoming FEB data (*FEB Data* radio button) or sends data from the RAM (*DATA RAM* radio button). The user can also enable or disable input data from the G-Links to the FPGA with the *Disable Input* bit.

Finally, the *PU not ready* bit is related with the *PU Ready* bit in the *Local Register* of the *VME Controller* menu (see Section 4.3.1.1).

#### 4.3.5.2 RAM Data Transmission Registers

The user can select from the *Send Events from RAM* menu box of the *Staging FPGA Configuration* panel the number of events to be sent to the PU (*Nb of events to send* entry) or to send them continuously through an infinite loop (*Infinite loop* check button). The number of words per event can also be set (*Nb of words per event* entry) as well as the delay between events in the *Delay between events* entry (in steps of 25 ns). There is also the possibility to duplicate the data in order to emulate the transmission from two input FEB channels by activating the *Control Word* check buttons for both FEBs. These control words are needed for the transmission at the PU level. By activating the *Enable Busy from DSPs* bit, the transmission is stopped when the PU FIFO is full.

From the *Configuration* panel, the user can also start the transmission of data from the RAM (*Start Transmission Data From RAM* button), write and read the available data in the RAM (*Data to RAM* register) and set the address where the first word of the event has to be read (*Start Address* register).

#### 4.3.5.3 Link Configuration Registers

The write/read *Link Configuration* register must **not** be edited by the user, as it may have critical consequences for the ROD performance. The default values after a *General Reset* (issued from the *Local Register* panel in the *VME Controller* menu) are those to be used for normal operation of the ROD and data taking.

However, the value of this register can be read/write either as a hexadecimal word or by its bit contents with the corresponding check buttons. The *DIV0* and *DIV1* entries are used to program the clock divider chain. The *FEB 1 Equal* and *FEB2 Equal* bits must be set to 1 if lemo cables are connected to the ROD and to 0 if optical fibers are instead used. The *FEB 1 Flag* and *FEB2 Flag* bits must always be set to 1.

#### 4.3.5.4 Status Register

The read only *Status Register* can be accessed as a hexadecimal word. Its value is shown in the corresponding entry and its bit contents displayed in the panel. The *CAV* entry lines (Control Available Output) indicate whether the FPGA is receiving data or not, and are used to frame the data. The *DAV* entry lines (Data Available Output) indicate whether the chip has received data frames. Both entry lines can be read for either *FEB 1* or *FEB 2*. The *FEB1* and *FEB2 Link Ready* signals indicate whether the fibers coming from the drawer are connected with a good communication between them and the ROD. The *FEB1* and *FEB2 Error* signals indicate if an error in the data transmission has occurred. There are also counters for the number of times the *FEB Error* signal has happened. In addition, there are *Internal FIFOs Real Time* and *Latched Flags* entries for the *Empty*/*Full* state of the two internal FIFOs defined in the Staging FPGA.

#### 4.3.5.5 Temperature Registers

One of the most critical points of the G-link performance is its temperature [11]. For the TileCal ROD it must not exceed 75°C due to chip specifications. A set of Siemens B57702-M103-G thermistors are placed close to each G-link chip and used to monitor their temperature. The temperature values are read-out by one multichannel MAX1110 ADC, which has eight analog inputs and a serial 8-bit digital output. The output is connected to the staging FPGA number three of the ROD where the current temperature for each G-link chip as well as the minimum and the maximum temperature achieved by each chip since the last reset are stored.

From the *Temperature Register* menu box the temperature from all eight G-Links can be monitored. The user has to specify the G-Link whose temperature is desired to read in the *G-Link Number* entry. By clicking on the *Read* button the corresponding register is read (in hexadecimal) and the *Current*, *Maximum* and *Minimum* temperatures (in Celsius) are displayed in the corresponding entries. The value of the *Maximum* and *Minimum* temperatures can always be reset with the *Reset* button.

#### 4.3.5.6 Dummy Register

This is a write/read register used for tests with no relevant information about the status or configuration of the device.

#### 4.3.5.7 Version Register

This is a read only register which contains the Staging FPGA firmware version number in hexadecimal where the first digit corresponds to the version number and the last three digits to the revision number.

#### **4.3.6 Dummy Processing Unit: FPGA PU**

The dummy Processing Unit (or FPGA PU) of the final prototype ROD [1] is a simple board designed to test the ROD in absence of final DSP PU and exploit the FPGA features. There are up to four FPGA PU daughter boards per ROD. It is equipped with two 8 kBytes IDT72V253 FIFOs (the same used for the final DSP PU) and an APEX20KE FPGA, as seen in Figure 17. With this device one can test if the motherboard is able to send data correctly to the PU and if the OC is able to read data from the two FIFOs. Furthermore, DAQ runs can be taken using this dummy PU, although no online energy reconstruction is possible as there are no DSP processors in this device.

The *FPGA PU* submenu of the *ROD Final* menu in XTestROD is shown in Figure 18 and Figure 19. From this menu the user has access to all VME registers of the FPGA.

The user has to select which one of the 4 FPGA PUs in the ROD will be accessed from the *Select PU* option menu. The *FPGA PU* menu is divided in two different submenus, each one related with the *Configuration* (Figure 18) and the *Status* (Figure 19) FPGA PU registers.

From the *Configuration* submenu, the write/read *Pulse and Set/Reset Busy*, *Configuration* and *ROD Output Data Format* registers can be accessed. From these registers the user can customize the output data format coming out from the ROD.

From the *Status* submenu, the read only *Status Register*, *Read Internal FIFO Register*, *G-Link Counters* and *Event Counters* can be accessed. From this submenu the user can also have access to the write/read *Dummy Register*.

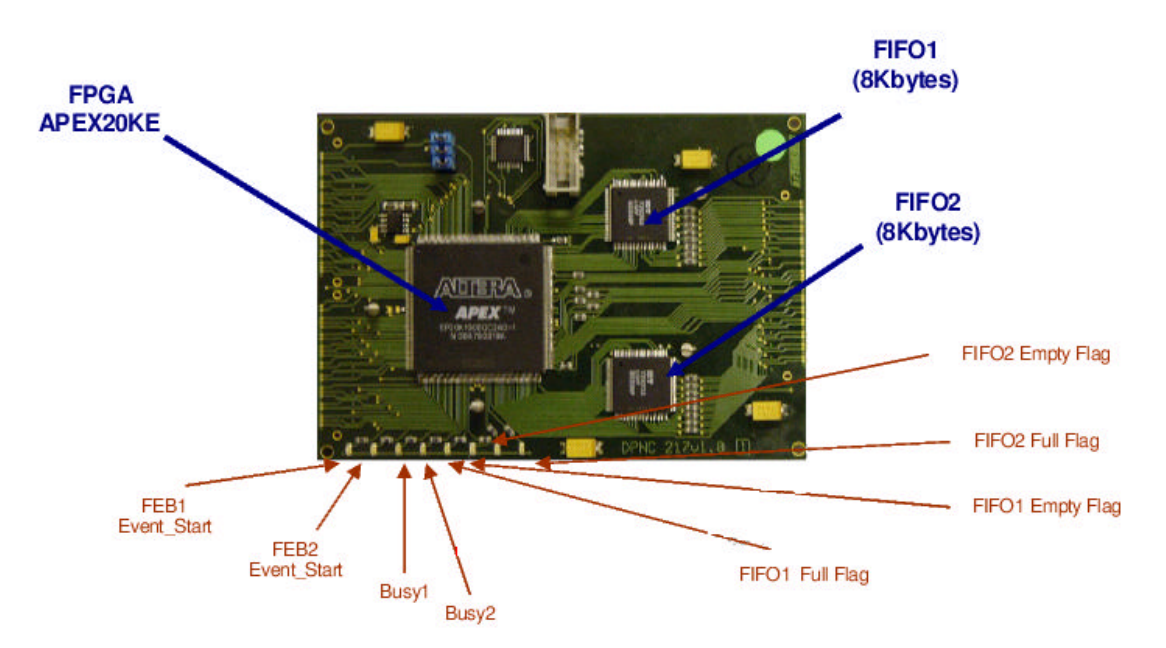

Figure 17: ROD dummy Processing Unit (or FPGA PU). The devices which form the dummy PU are shown on blue and the LEDs and their functionality in *Normal Mode* are shown in red.

Additionally in the main *FPGA PU* menu a read only *Version Register* and specific buttons to reset the internal and the external FIFOs (*Reset Int FIFO* and *Reset Ext FIFO*  buttons, respectively), the G-Links (*Reset G-Link 1 Stag*, *Reset G-Link 2 Stag*, *Reset G-Link 1* and *Reset G-Link 2* buttons) and the *Latched Flags* (*Reset Latched Flags* button) are provided.

The values of the registers and counters in this menu can always be dumped on the screen using the corresponding *Print* buttons.

## 4.3.6.1 Data Format Registers

The *ROD Output Data Format* registers provide the words which form the header for the two data fragments coming from each GLink. For a detailed description of the data format see reference [12]. The header words which can be customized are the following:

- *Format Version Number*: a 32-bit integer number which defines the version number of the ROD data fragment header.
- *Source ID* for either *FEB1* or *FEB2*: words which identify the source of the fragments. They consist of a subdetector ID, Module Type and Module ID.
- *Run Number*: a 32-bit integer number which identifies the data run number.
- *Extended Level 1 ID*: a 32-bit word for the L1ID (Level 1 Trigger ID generated in the TTCrx in ATLAS) identifier (24 lower bits) and the ECR (Event Count Reset, 8 upper bits). This ECR signal resets the 24-bit L1A and increments the 8-bits ECR counter.
- *Bunch Crossing ID* (*BCID*): a 12-bit bunch crossing identifier word, generated by the level 1 trigger system in ATLAS.
- *Level 1 Trigger Type*: an 8-bit word which contains the information sent by the level 1 trigger system about the event type. It is generated by the Central Trigger Processor (CTP) in ATLAS.
- *Detector Event Type*: identifies the type of the event, which can be either a physics event (if set to 1), a pedestal event (if set to 4), a calibration event from the Charge Injection System (CIS) (if set to 8) or a laser event (if set to 2).
- *Number of Words per Event*: number of words in each fragment.
- *Sub-Fragment ID* for either *FEB1* or *FEB2*: 32-bit words which identify each of the sub-fragments associated to each event.

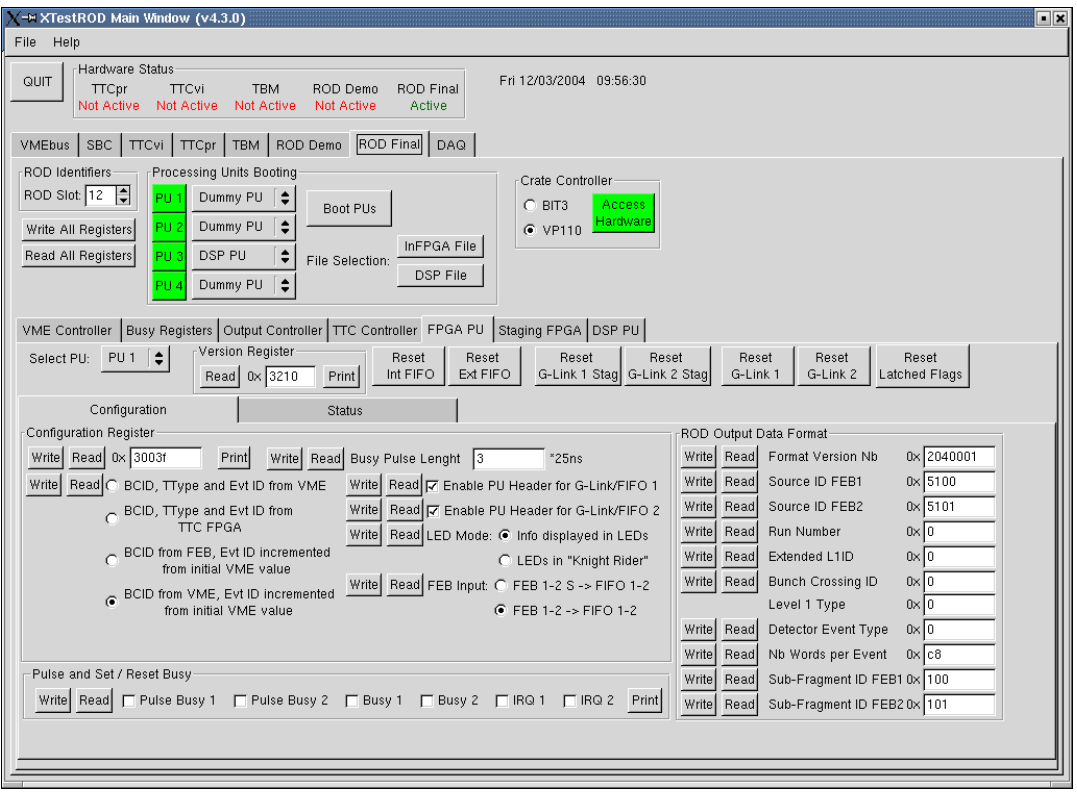

Figure 18: XTestROD *ROD Final FPGA PU* menu: *Configuration* submenu.

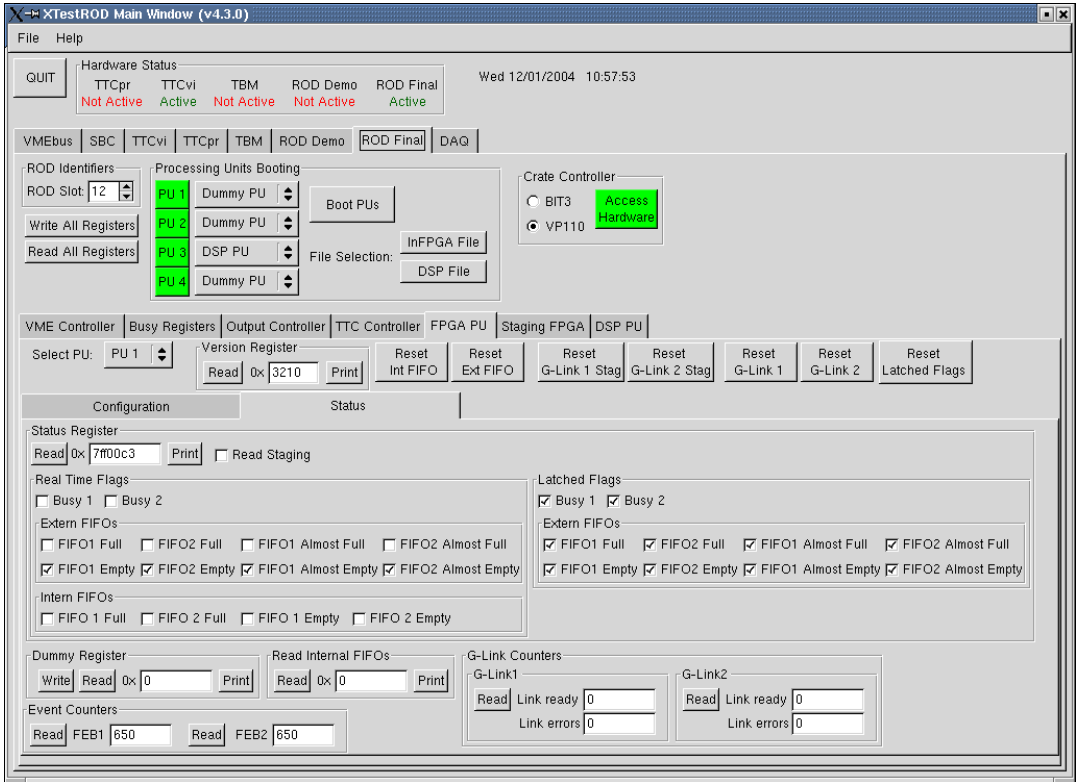

Figure 19: XTestROD *ROD Final FPGA PU* menu: *Status* submenu.

## 4.3.6.2 Configuration Register

From the *Configuration Register* panel the user can read/write the *Configuration Register* as a hexadecimal word or access it through its bit functionality.

From this register the user can enable or disable the headers of the data coming from each G-Link (*Enable PU Header for G-Link/FIFO 1* and *2* check buttons). The format of the headers can be chosen between the following data header format modes:

- *BCID, TType and Evt ID from VME*: the header words for all events are taken from the values provided in the *ROD Output Data Format* panel, including the BCID, TType and Event ID.
- *BCID, TType and Evt ID from TTC FPGA*: in this mode the BCID, TType and Event ID words are taken from the TTC FPGA, while the rest from the values provided in the *ROD Output Data Format* panel.
- *BCID from FEB, Evt ID incremented from initial VME value*: in this mode the Event ID is incremented event by event from an initial value provided by the user in the *ROD Output Data Format* panel. The BCID is taken from the FEB and the rest of the header words from the *ROD Output Data Format* registers.
- *BCID from VME, Evt ID incremented from initial VME value*: in this mode the Event ID is also incremented event by event from an initial value provided by the user in the *ROD Output Data Format* panel. The rest of the header words (including the BCID) are taken from the *ROD Output Data Format* registers.

From the *Configuration Register* the user can also set the *Busy Pulse Length* (in units of 25 ns) of the pulse busy signal sent from the PU for test purposes. The dummy PU *LED mode* can also be selected to be:

- *Info displayed in LEDs*: the LEDs display information about the Start of Event and the Busy and FIFO state of the two FIFOs in the PU (see Figure 17).
- *LEDs in "Knight Rider"*: the LEDs display just a flashy side-to-side light (used only for tests).

There is also the possibility to specify in the *FEB input* entry whether the FEB input going into the PU FIFO is coming from its corresponding Staging FPGA (*FEB 1-2 -> FIFO 1-2* radio button) or from it near Staging FPGA (*FEB 1-2 S -> FIFO 1-2* radio button).

## 4.3.6.3 Pulse and Set/Reset Busy Register

With the *Pulse and Set/Reset Busy* register the user may send an interruption (*IRQ 1* and *IRQ 2* bits) or a busy signal for debugging purposes. From the *Busy 1* and *Busy 2* bits, the corresponding FIFO is set to be in busy state. From the *Pulse Busy 1* and *Pulse Busy 2* bits, the busy signal is send as a pulse with a length specified in the *Busy Pulse Length* entry of the *Configuration Register*.

#### 4.3.6.4 Status Register

The read only *Status Register* can be accessed as a hexadecimal word and its bit contents displayed in the corresponding entries. From this register the user can read whether the PU is working in *Staging Mode* (*Read Staging* bit) and access to the Busy and Full/Empty FIFO states of the PU through the *Real Time Flags* and *Latched Flags* bits described below.

The *Real Time Flags* indicate the state of the Busy and FIFOs at the moment the *Status Register* is read. The *Latched Flags* indicate whether this state has been reached since the last reset of the ROD (a *Latched Flag* bit on means that at some instant since the last reset the *Real Time* flag has been on).

There are *Real Time Flags* and *Latched Flags* for the External FIFOs Busy signals and the FIFO Empty/Full states. There are also flags for the *Almost Full*/*Empty* state, which indicates a FIFO<sup>7</sup> memory usage less than 1024 16-bit words for the *Almost Empty Flag* and more than the total size minus 1024 16-bit words for the *Almost Full Flag*. By using the *Almost Full Flag* as a busy signal instead of the *Full Flag*, a missing event due to lack of memory space in the FIFO is prevented.

For the internal FIFOs in the FPGA there are *Real Time Flags* for the FIFO Empty/Full states also accessible from this register.

#### 4.3.6.5 Read Internal FIFO

From this panel the user can read the contents of the two internal FIFOs in the FPGA PU (see Figure 17). Each FIFO contains 16-bit words although the contents of both FIFOs are actually displayed as a single 32-bit word.

#### 4.3.6.6 G-Link counters

From this panel the user can read the counters for the number of errors produced in the G-Links data reception. The *Link ready* entry displays the number of rising edges found in the *Link-Ready* signal. This signal, sent from the G-Links, indicates that the startup sequence is complete and that data and control indications are valid. Any change in this signal after startup would lead to errors in data reception. The *Link errors* entry displays the number of times an error has been found in the data, at least in the C-field.

#### 4.3.6.7 Dummy Register

 $\overline{a}$ 

This is a write/read register used for tests purposes with no relevant information about the status or configuration of the device.

<sup>7</sup> The specifications for the *Almost Full* and *Almost Empty* states are valid for the FIFO IDT72V253, used in the FPGA PU.

## 4.3.6.8 Version Register

This is a read only register which contains the OC firmware version number (in hexadecimal) where the first digit represents the version number while the last two digits the revision number.

## **4.3.7 DSP PU**

The DSP PU [13] is a more complex device than the dummy PU as it performs digital signal reconstruction. It calculates precisely the energy deposit in the calorimeter cell and the timing of these signals. Moreover it performs monitoring tasks and formats the data for the next element in the electronic chain.

The DSP PU is composed of two blocks, each one with an input FPGA Cyclone EP1C6, a TMS320C6414 DSP from Texas Instruments and an external output FIFO. The DSP PU also contains an output FPGA Cyclone EP1C6 used for the VME and TTC interface. Figure 20 shows a picture of the DSP PU. The input FPGAs and the DSPs can be programmed via VME by uploading the corresponding code through the VME interface.

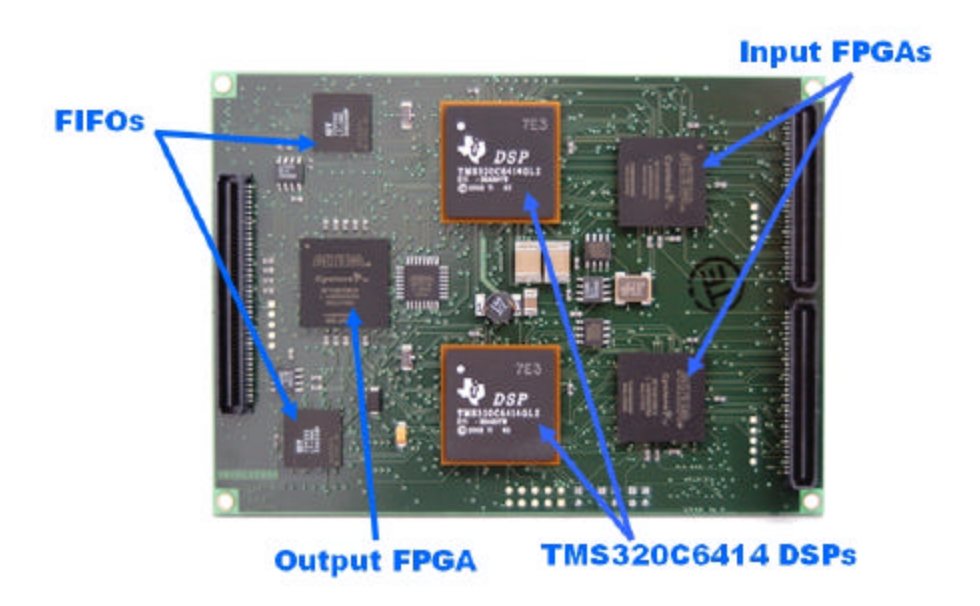

Figure 20: Picture of the ROD DSP PU.

The *DSP PU* submenu of the *ROD Final* menu in XTestROD is shown in Figure 21, Figure 22 and Figure 23. From this menu the user can boot the DSP PU and have access to all its VME configurable registers.

The user has to select which one of the 4 DSP PUs in the ROD will be accessed from the *Select DSP PU* option menu. The *DSP PU* menu is divided in three different submenus: *DSP Booting* (Figure 21), *Output FPGA* (Figure 22) and *Input FPGA* (Figure 23).

From the *Output FPGA* submenu, the read only *Version* and *Status* registers, the write/read *Control*, *McBSP2 Serial Data* and *HPI* registers can be accessed.

From the *Input FPGA* submenu, the read only *Version Register*, the write/read *Configuration/Status Register* and the write only *Programming Register* can be accessed.

#### 4.3.7.1 *DSP Booting* submenu

From this menu the user can select the code files to load into the input FPGA and into the DSP. Here the booting of the DSP PU may also be started. The files containing the software code to be loaded can be selected with the *File Selection* buttons (*InFPGA File* button for the input FPGA file and *DSP File* button for the DSP file). The selected files are displayed in the *Selected File* labels.

The user can boot separately each of the two blocks which compose the DSP PU or both blocks with the *DSPs to Boot* radio buttons. By clicking the *BOOT DSP PU* button the selected DSPs and input FPGAs are booted with the corresponding files.

#### 4.3.7.2 *Output FPGA* submenu

The user must specify which one of the two output FPGAs in the DSP PU will be accessed from the *Select OutFPGA* option menu. The bit writing operations can be performed in broadcast mode (i.e., write the same bit in both output FPGAs) by activating the *Write Broadcast* radio button. From this menu the have access to the following registers:

#### *4.3.7.2.1 HPI Register*

The Host Port Interface (HPI) is a 16-bit wide bus connected between the DSP and the output FPGA through which the VME can directly access the DSP memory space. It is mainly used for DSP booting, histogram reading and debugging purposes. From the write/read *HPI Register* entry the user can read data from the DSP or write data into the DSP while it is running.

#### *4.3.7.2.2 McBSP2 Serial Data Register*

The Multichannel Buffered Serial port 2 (McBSP2) is a bidirectional serial port which connects the output FPGA and both DSPs. The write/read *McBSP2 Serial Data Register* is used to exchange data between these devices (send commands to the DSP, read the DSP status, etc.).

#### *4.3.7.2.3 Control Register*

The write/read *Control Register* word may be accessed in hexadecimal format or by its bit contents. From this register the user can reset the DSP (*DSP Reset* bit) the HPI (*HPI Reset* bit), the input FPGA (*Input FPGA Reset* bit) and the corresponding FIFO (*FIFO Reset* bit). Moreover the user can access to the *DSP Launch*, *HPI Burst* and *Input FPGA not Config* bits.

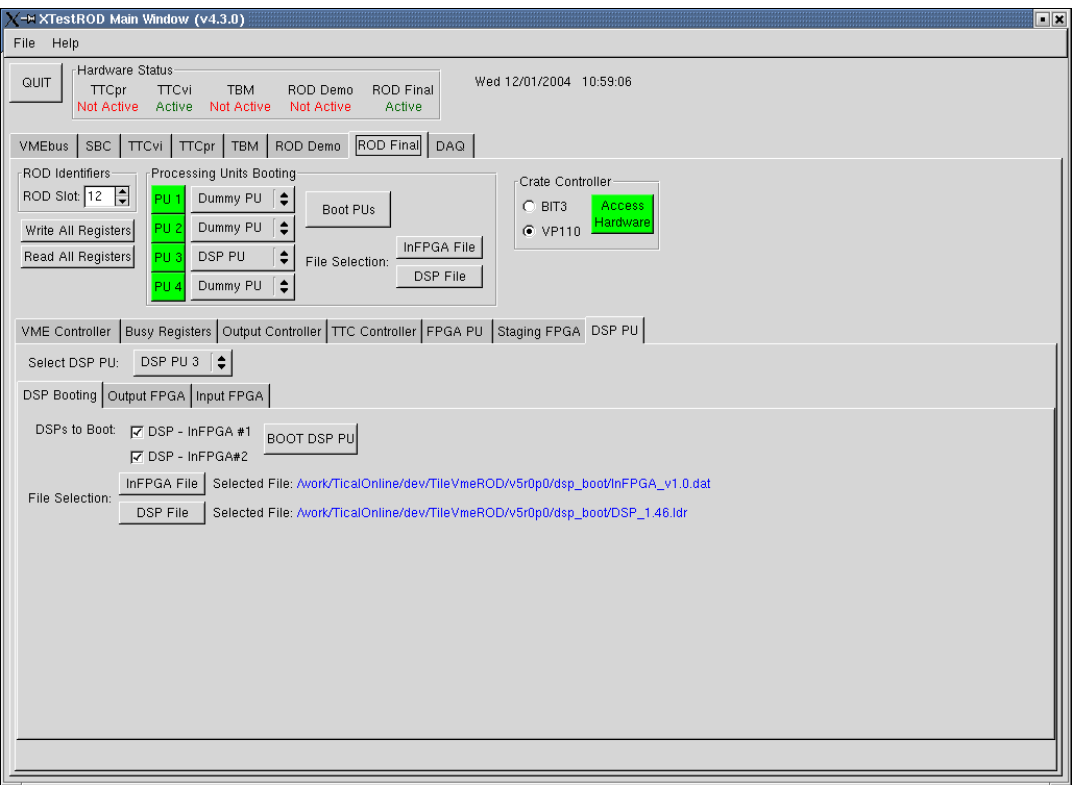

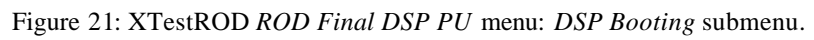

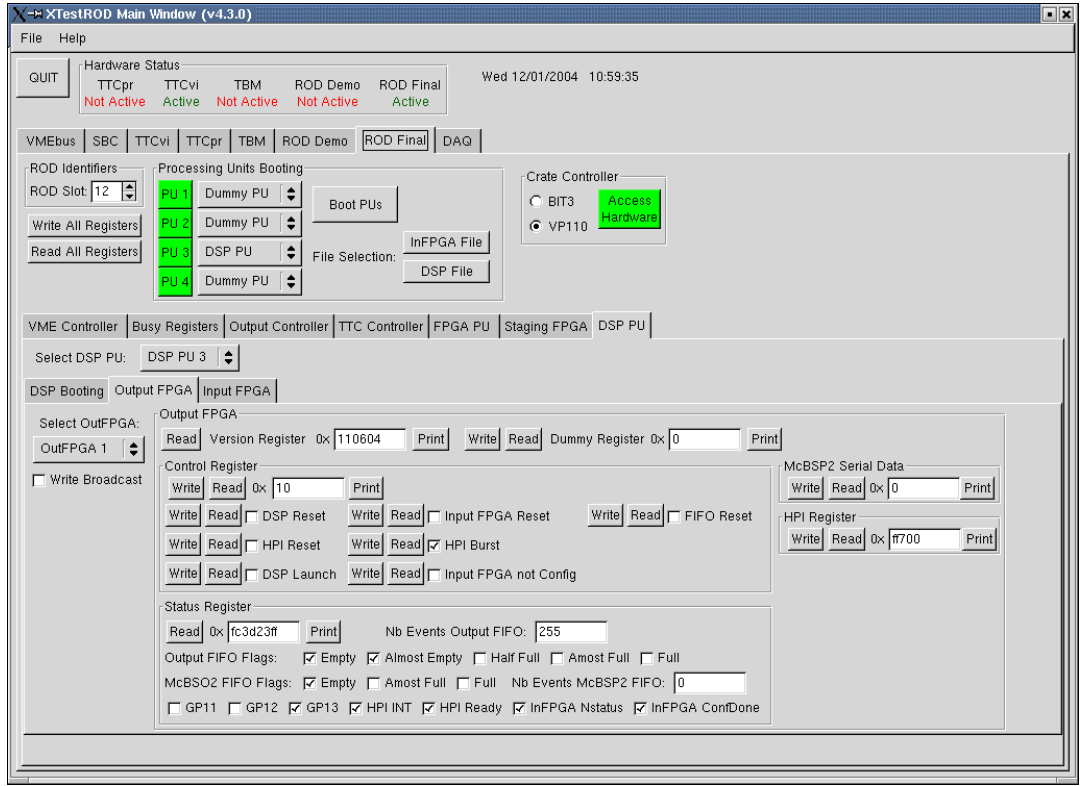

Figure 22: XTestROD *ROD Final DSP PU* menu: *Output FPGA* submenu.

## *4.3.7.2.4 Status Register*

The read only *Status Register* can be accessed as a hexadecimal word. Its value is shown in the corresponding entry and its bit contents displayed in the panel. This register contains information about the number of events contained in the McBSO2 FIFO (*Nb Events McBSP2 FIFO* entry) and in the output FIFO (*Nb Events Output FIFO* entry), as well as their Empty/Full flags (*Output FIFO Flags* and *McBSO2 FIFO Flag* entries). The user can also read in this register the value of the *GP11*, *GP12* and *GP13* bits, as well as the *HPI INT*, *HPI Ready*, *InFPGA Nstatus* and *InFPGA ConfDone* bits.

#### *4.3.7.2.5 Dummy Register*

This is a write/read register used for tests with no relevant information about the status or configuration of the device.

#### *4.3.7.2.6 Version Register*

This is a read only register which contains the DSP PU output FPGA firmware version number in hexadecimal where the first digit corresponds to the version number and the last digits to the revision number.

#### 4.3.7.3 *Input FPGA* submenu

The user must specify which one of the two input FPGAs in the DSP PU will be accessed from the *Select InFPGA* option menu. The bit writing operations can be performed in broadcast mode (i.e., write the same bit in both output FPGAs) by activating the *Write Broadcast* radio button. From this menu one has access to the following registers:

#### *4.3.7.3.1 Configuration/Status Register*

The write/read *Configuration/Status Register* word may be accessed in hexadecimal format or by its bit contents. From this register the user can configure the number of gains and samples used (*Nb of Gains* and *Nb of Samples* entries, respectively) and the chunk size (*size of Chunks* entry).

#### *4.3.7.3.2 Programming Register*

The write only *Programming Register* allows the programming of the input FPGA at any time directly from the VME interface, without using any software code files.

#### *4.3.7.3.3 Version Register*

This is a read only register which contains the DSP PU input FPGA firmware version number in hexadecimal where the first digit corresponds to the version number and the last digits to the revision number.

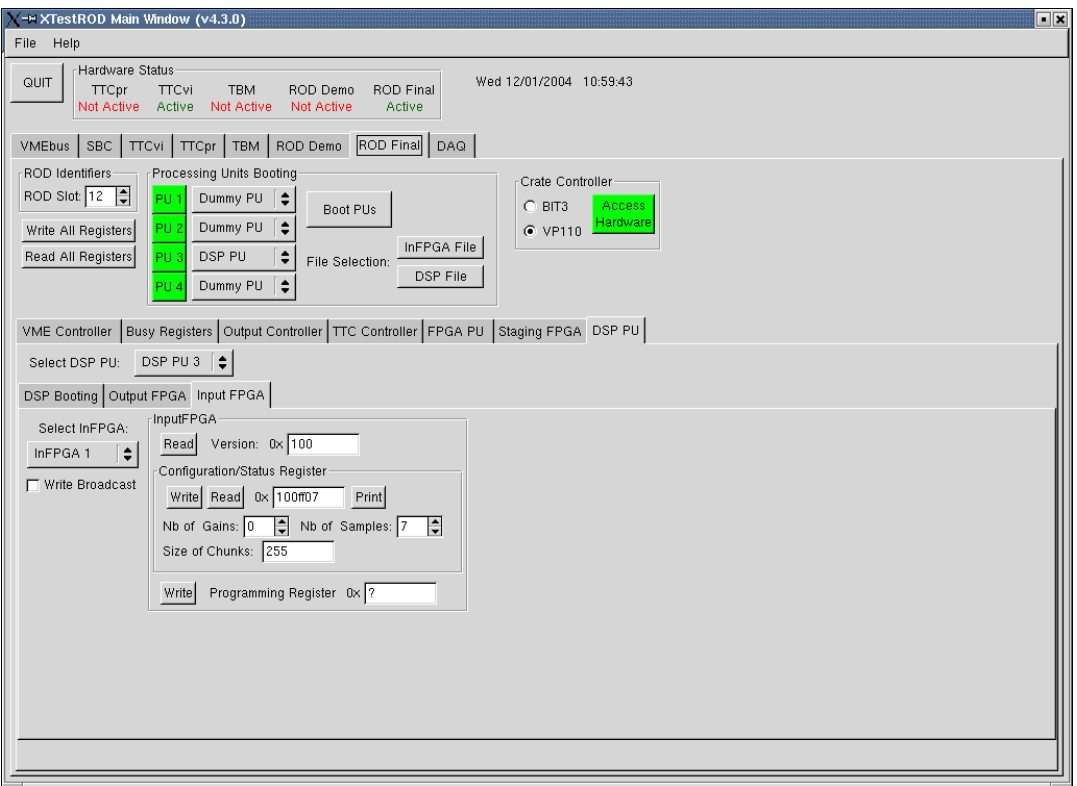

Figure 23: XTestROD *ROD Final DSP PU* menu: *Input FPGA* submenu.

## *4.4 The DAQ Menu*

From the XTestROD *DAQ* menu (see Figure 24) the user can start data acquisition runs with different settings. The *DAQ* menu is divided in two submenus: *Data Runs* and *Temperature Runs* submenus. From the *Data Runs* submenu the user can take data coming from real TileCal drawers or from custom data injector VME modules (ROD Injector boards). From the *Temperature Runs* submenu the temperature from the 8 G-Links can be recorded for monitoring purposes.

## **4.4.1** *Data Runs* **submenu**

The *Data Runs* submenu contains the *ROD Selection and Configuration* panel and a tab menu with the *ROD Final Counters* and *ROD Demo Counters*.

From the *ROD Selection and Configuration* panel the user can select which board to be used for data taking (ROD Demo or ROD Final) and the trigger/output configuration. The trigger sources for the ROD can be selected to be VME, TBM and from a front panel (FP). The ROD Final allows also an internal trigger generation in the PU. The selected output data can be:

- *VME*: the data is read from the SDRAM in the OC as shown in Section 4.3.3.3
- *S-Link*: the data is sent through the HOLA Link Source Cards (LSC) in the TM to the FILAR PCI cards in the ROS computer.

Only the *VME – VME* and *VME – S-Link* modes are implemented for the ROD Demo prototype and the *PU – VME* and *PU – S-Link* for the ROD Final.

From the *ROD Final Counters* and *ROD Demo Counters* the data acquisition run settings can be configured and the event counters can be read. If *ROD Final PU – VME* or *PU – S-Link* modes are selected the user sets which OCs and which of its two FIFOs are enabled for data taking in the *Enabled OCs for Test Modes* box (of the *ROD Final Counters* tab menu).

Once all the desired options are selected the user may start an acquisition run by clicking on the *Start* button. With the *Stop* button the user can stop the run at any time. The ROD comes back then to its initial state and all the data files are closed.

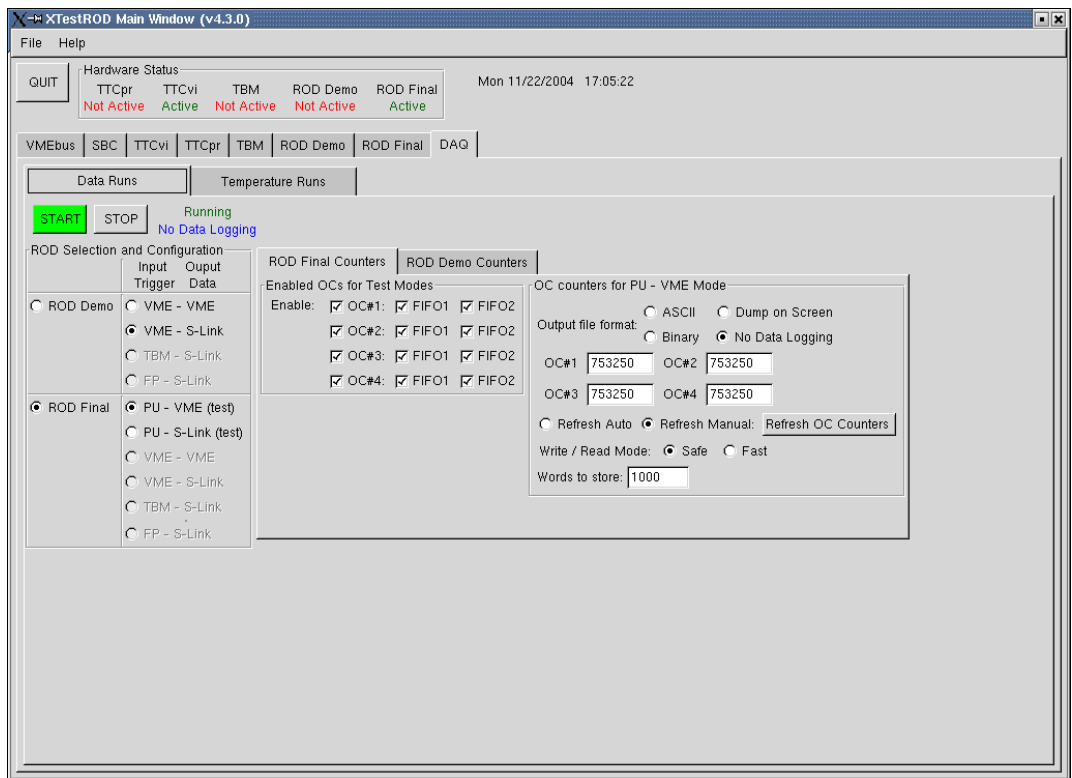

Figure 24: XTestROD *DAQ* menu: *Data Runs* submenu.

## 4.4.1.1 ROD Final *PU – VME* test mode

When the *PU - VME* ROD Final configuration is chosen, the user has to select in the *OC counters for PU – VME Mode* panel the output data format from the *Output file format* radio buttons, the counters refreshing mode (*Auto* or *Manual*), the VME *Write/Read* mode and the number of *Words to store.*

From the *Output file format* radio buttons the user selects to store data on disk in ASCII or binary format, to dump the data on the console (*Dump on Screen* option) or not to record data to disk (*No Data Logging* option).

The event counters for all OCs can be refreshed automatically during the run by activating the *Refresh Auto* option or manually with the *Refresh OC Counters* if the *Refresh Manual* option is activated. The automatic counter refreshing mode is not recommended for medium and high data rates.

The user can also select the VME *Write/Read* mode to be *Save* or *Fast* (see Section 4.1) and the number of words to be stored in the SDRAM (*Words to store* entry) before starting the run. The number of words in the SDRAM can be read with the *Memory Size* entry in the *Status Register* panel (*Output Controller* menu). Once the provided value is achieved, all the words in the SDRAM are read using the *SDRAM Register* in the *Output Controller* menu.

When the acquisition run starts, the busy logic of the ROD is automatically configured to deactivate the *Force Busy* signal (*VME Controller* menu *Local Register* panel), to set the *PU* as *Busy source*, to unmask the selected FIFOs (*Mask Busy* entry) and to activate the *Enable Busy* bit (all in the *Busy Registers* menu *Miscellaneous Register* panel).

### 4.4.1.2 ROD Final *PU – S-Link* test mode

In this mode, the ROD is configured to send the output data to the FILAR card through the S-Link HOLA cards in the TM. This is done by unmasking the selected FIFOs and activating the *Data Taking Mode*, *Enable S-Link* and *Transfer All* bits for the enabled OCs in the *Output Controller* menu *Configuration Register* submenu.

These data can be read and saved to disk in the ROS computer using the XFILAR program (see Section 5).

When the acquisition run starts, the busy logic of the ROD is automatically configured to deactivate the *Force Busy* signal (*VME Controller* menu *Local Register* panel), to set the *PU* as *Busy source*, to unmask the selected FIFOs (*Mask Busy* entry) and to activate the *Enable Busy* bit (all in the *Busy Registers* menu *Miscellaneous Register* panel).

#### **4.4.2** *Temperature Runs* **submenu**

As shown in Section 4.3.5.5, the G-Link temperature is a critical point in the ROD performance. In consequence, XTestROD has the possibility to take and record G-Links temperature data in dedicated runs. The values of the G-Link temperature are obtained by reading the *Staging FPGA* menu *Temperature Register*.

Once the run is started (by clicking the *Start* button) a series of consecutive G-Link current temperature measurements are made after a time period (set with the *Time Interval* entry) elapses. The amount of measurements made is set by the user in the # *events to average* entry. XTestROD calculates the mean and its RMS for all these measurements (in ADC counts) and store them in an output binary file. After a series of measurements finishes, the mean value for the temperature of all G-Links is displayed in the *Last Reading Temperature Values* entries. The next series of measurements will start after the time set in the *Time Interval* entry has again elapsed.

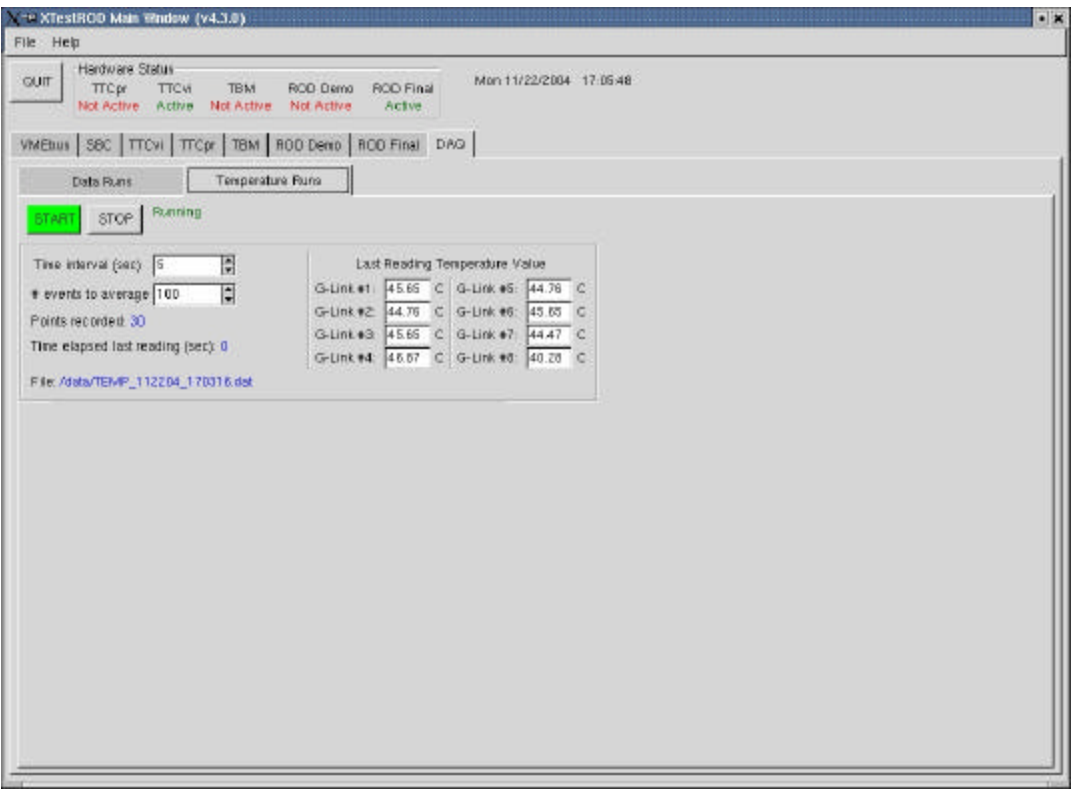

Figure 25: XTestROD *DAQ* menu: *Temperature Runs* submenu.

| $\mathbf{1}$   | $-111111.00000$ | Header                               |          |
|----------------|-----------------|--------------------------------------|----------|
|                |                 |                                      |          |
| 2              | 19.00000        | Time (sec from the start of the run) |          |
| 3              | 100000.00000    | Number of events for average         |          |
| $\overline{4}$ | $-15.94253$     | Mean                                 | G-Link 1 |
| 5              | 0.56908         | Sigma                                |          |
| 6              | $-7.97605$      | Mean                                 | G-Link 2 |
| 7              | 0.26862         | Sigma                                |          |
| 8              | $-15.95063$     | Mean                                 | G-Link 3 |
| 9              | 0.52474         | Sigma                                |          |
| 10             | $-27.45486$     | Mean                                 | G-Link 4 |
| 11             | 4.20798         | Sigma                                |          |
| 12             | $-15.94129$     | Mean                                 | G-Link 5 |
| 13             | 0.58247         | Sigma                                |          |
| 14             | $-15.94915$     | Mean                                 | G-Link 6 |
| 15             | 0.53369         | Sigma                                |          |
| 16             | $-7.97583$      | Mean                                 | G-Link 7 |
| 17             | 0.26801         | Sigma                                |          |
| 18             | $-1.00000$      | Mean                                 | G-Link 8 |
| 19             | 0.00000         | Sigma                                |          |
| 20             | $-888888.00000$ | Trailer                              |          |

Figure 26: Format for the Temperature run output file.

The output binary file format is displayed in Figure 26. There are 20 float words per record. It contains a header and a trailer word to frame the events, the value of the time since the beginning of the run when the recording was made, the number of events to average (for completion), and the mean and RMS values of the current temperature (in ADC counts).

Two special cases must be considered:

- When the *# events to average* entry is set to 1 the calculation of the RMS is senseless and a -1 value is saved in the output file.
- When the *Time Interval* entry is set to 0*,* a single series of measurements is performed during the run. The values of all measurements are stored in the output file without averaging. The total number of measurements is set in the *# events to average* entry and a -1 RMS value is saved in the output file.

Note that during the run the name of the output data file, the number of points recorded and the elapsed time during the last series of measurements are always displayed on the screen.

# **5 Using XFILAR**

The FILAR (Four Input Links for Atlas Read-out) [14] is a highly integrated PCI interface card which can move data from up to four HOLA (High-speed Optical Link for Atlas) S-Link channels to a 32-bit or 64-bit PCI bus running at 33 MHz or 66 MHz. All channels are fully compatible with the HOLA LSC [7] placed at the ROD TM boards. They can receive data at a speed of up to 160 MB/s. The FILAR PCI interface is based on the design of the old S32PCI64 interface.

XFILAR is a standalone GUI application to be run in the ROS computer (where the FILAR cards are installed). The data send from the ROD to the LSC in the TM is received by the Link Destination Channels (LDC) [13] integrated in the FILAR card via optical links. XFILAR controls the FILAR cards in the ROS computer and allows the user to read the data transmitted from the ROD motherboard.

Figure 27 shows a picture of the XFILAR *Main Window*. From this window the user has access to two different submenu panels, the *FILAR* menu and the *DAQ* menu, described below. By selecting *Set Options* from the *File* menu in the menu bar, the XFILAR *Set Options Window* (see Figure 28) appears. From this window the user must provide the default values used in XFILAR each time it starts. The different settings accessible from the *Set Options Window* are:

- *Print Command:* the default print command.
- *Data Path*: the directory where the data files taken using XFILAR will be stored<sup>8</sup>.

 $\overline{a}$ 

<sup>8</sup> See footnote #1.

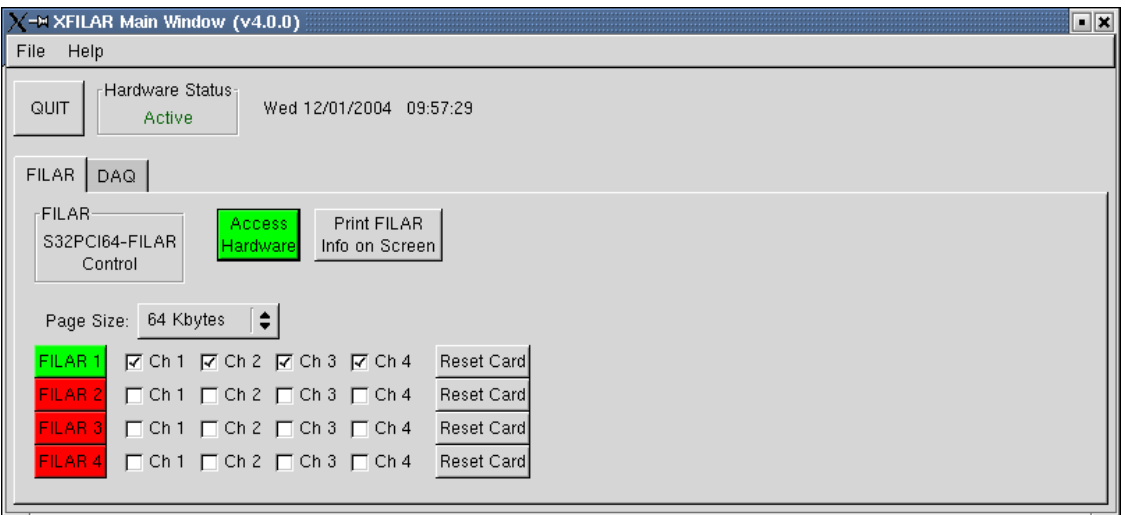

Figure 27: XFILAR main window with the *FILAR* menu.

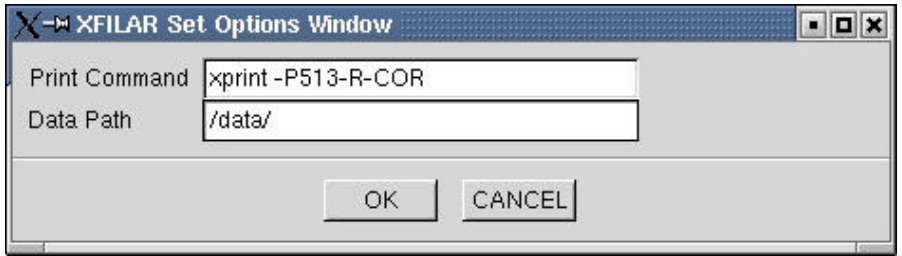

Figure 28: XFILAR *Set Options* menu.

From the *DAQ Options* in the *File* menu bar, the D*AQ Options* window shows up, shown in Figure 29 (this window can also be opened from the *Open Run Parameters Window* button in the *Main Window DAQ* panel). Here the user must select the settings related to the data acquisition runs. These parameters are:

- *Data Output***:** the user can select either not to save data to disk (*No Data Logging* radio button), to dump events on the screen (*Dump on Screen* radio button) or to save them in a binary or ASCII file (*Binary File* and *ASCII File*  radio buttons, respectively). The files are created in the path defined in the *Set Options* dialog with an automatic name which indicates the date and time when the run started.
- *Maximum Number of Events per Channel:* set the maximum number of events to be stored per channel. Once this limit is achieved, the DAQ run is stopped automatically. By setting the *Infinite loop* check button an infinite DAQ loop is instead selected and the run can only be stopped manually by the user.
- *Refresh Counters:* select whether the event and error counters are refreshed either manually or automatically when a new event arrives (not recommended for medium and high rates).

• *Check Data Online:* if this option is activated, an online checking is performed on the data. This option is meant for checking the correct data transmission from the ROD Injector cards. If some event containing errors is found, a counter is incremented and the error event and the previous one are written to an ASCII file for a more detailed check.

Note that these DAQ settings can always be changed at any time during the execution of XFILAR.

At the top of the *Main Window*, the *Quit* button exits the program (as with the *Exit* entry in the *File* menu) and the *Hardware Status* entry indicates whether the FILAR cards are being accessed.

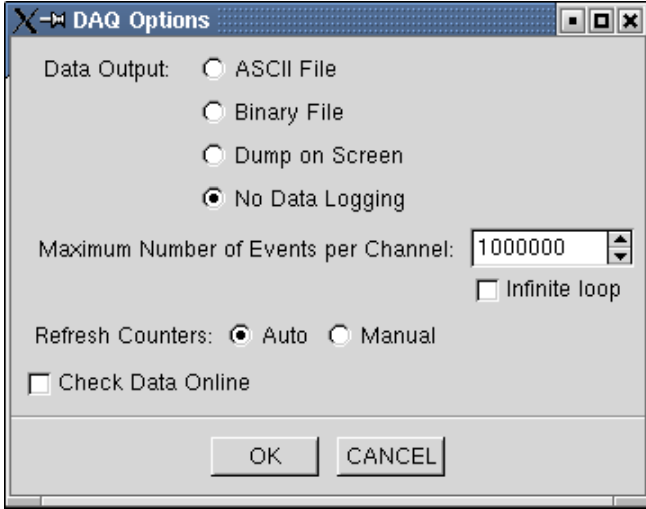

Figure 29: XFILAR *DAQ Options* dialog box.

## *5.1 The FILAR Menu*

From the *FILAR* menu (Figure 27) the user may select which FILAR cards will be accessed (up to a maximum of four cards corresponding to a single ROS computer) and which channels of these cards will be enabled (up to four channels per FILAR card).

With the *Access Hardware* button, all the selected cards are initialized and the selected channels enabled. The page size configuration of the selected FIALR cards (from 256 bytes up to 4 Mbytes) can be set from the *Page Size* option menu.

The user can always reset at any time any of the FILAR cards (*Reset Card* buttons) and dump the FILAR information parameters to the console through the *Print FILAR Info on Screen* button.

## *5.2 The DAQ Menu*

From the *DAQ* menu (Figure 30) the user starts/stops the data acquisition run according to the settings defined in the *DAQ Options* dialog window (Figure 29). Once defined the desired parameters for the acquisition, the user starts the run by clicking the *Start* button. The selected parameters, the number of enabled channels and the event counters are shown in the window (see Figure 30). The *Refresh Counters* button updates the event counters for the enabled channels.

The DAQ run is stopped when the maximum number of events is achieved or manually at any time with the *Stop* button.

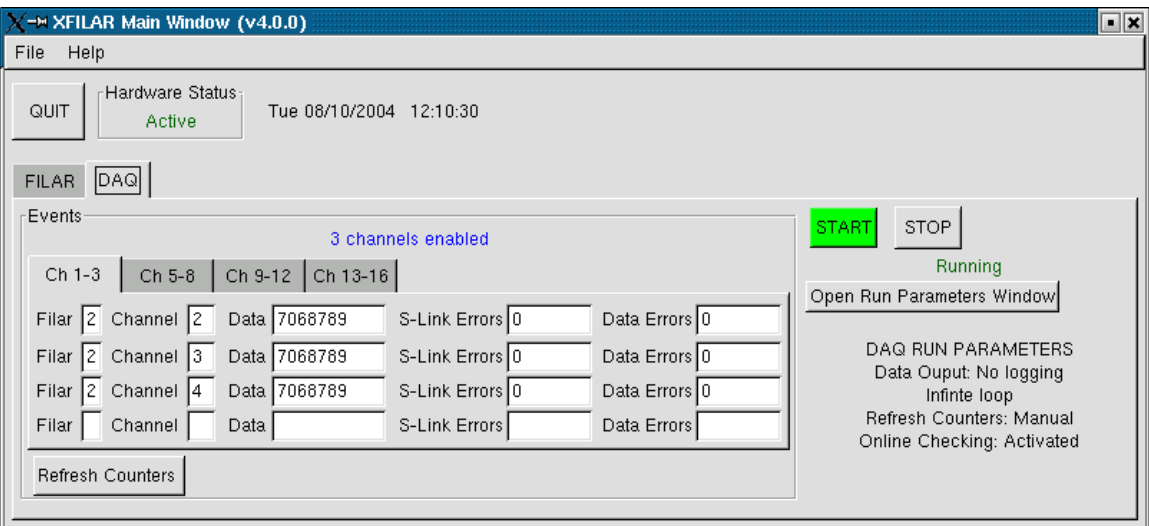

Figure 30: XFILAR *DAQ* menu.

# **Acknowledgements**

The authors would like to thank Markus Joos for his help with the FILAR and Crate Controller hardware and software, Oleg Solov'yanov for all his help with the Dataflow, Online Software and the CVS repository and Andrei Kazarov for his help with CMT.

Joaquín Poveda would specially like to thank Juan Valls, José Castelo, Belén Salvachúa and the rest of the TileCal-Valencia group for their help with this document and during the software development procedure.

## **References**

[1] Tile Calorimeter Read Out Driver. Firmware Developments for the Final Prototype. J. Castelo. September 2004. Proceedings of LECC 2004.

Hardware requirements for TiCal ROD. J. Castelo *et al.*, December 2004. ATLAS Note in preparation.

The ROD Mother Board for the ATLAS Liquid Argon Calorimeter. A. Blondel, D. La Marra, A. Léger, I. Riu, A. Straessner. June 2004. ATLAS EDMS document ATL-AL-EN-0055.

[2] TTC-VMEbus INTERFACE TTCvi – MkII. Ph. Farthouat, P. Gällnö. May 2000. Rev 1.6, RD12 project, CERN. ATLAS EDMS document 110746.

TTCvi Library for ROD Crate DAQ. R. Spiwoks. February 2003. ATLAS EDMS document ATL-D-ES-0012 .

- [3] A 9U Transition Module for the ROD Demonstrator. P. Matricon. June 2004. ATLAS EDMS document ATL-AL-EN-0053.
- [4] TileCal ROD Motherboard Software Library User's Manual. B. Salvachúa*.* October 2004. Master Thesis unpublished. ATLAS Note in preparation.
- [5] VME and BUSY FPGA for the ROD motherboard. A. Blondel, D. La Marra, A. Léger, I. Riu, A. Straessner. December 2003. ATLAS EDMS document ATL-AL-EN-0060.
- [6] The Trigger and Busy Module of the ATLAS LARG ROD System. P. Matricon. June 2004. ATLAS EDMS document ATL-AL-EN-0054.
- [7] OC (Output Controller) FPGA of the LArgROD board Description. D. La Marra. April 2004. ATLAS EDMS document ATL-AL-EN-0056.
- [8] HOLA High-speed Optical Link for ATLAS. A. Ruiz, E. van der Bij, June 2002. ATLAS EDMS document 330901.

[9] TTC FPGA Version 2.00. G.Perrot / F. Corageoud. September 2003. http://dpnc.unige.ch/LArgROD/TTC\_FPGA2\_00.pdf.

TTC System Implementation for ATLAS Liquid Argon Detectors. Laforge, B; Perrot, G. April 2004. ATL-ELEC-2004-003.

- [10] TTCrx reference Manual. J. Christiansen, A. Marchioro, P. Moreira and T. Toifl. January 2003 http://ttc.web.cern.ch/TTC/TTCrx\_manual3.8.pdf.
- [11] A. Ruiz-Martínez, A. Munar *et al.* ATLAS Note in preparation.

The ATLAS LARG ROD G-Links Cooling System. F. Hubaut, B. Laforge, P. Repain, F. Rossel, D. Vincent. March 2004 ATL-ELEC-2004-002.

[12] The raw event format in the ATLAS Trigger & DAQ. C. Bee, D. Francis, L. Mapelli, R. McLaren, G. Mornacchi, J. Petersen, F. Wickens. February 2004. ATLAS Communication ATL-DAQ-98-129. EDMS document ATL-D-ES-0019. The Output Dataformat For RODfinal in ATLAS Combined Testbeam.

J. Castelo, July 2004. Unpublished internal document.

TileCal ROD data format (2004 version). http://tilde-solodkov.home.cern.ch/~solodkov/ROD\_format.html.

- [13] The TMS320C6414 DSP Mezzanine board. J. Prast. August 2004. ATLAS EDMS document ATL-AL-EN-0051.
- [14] FILAR. Quad HOLA S-LINK to 64-bit/66 MHz PCI Interface. Users Guide. E. van der Bij, W.Iwanski, M. Joos. May 2002. ATLAS EDMS document 337904.

The FILAR driver and library. M. Joos. December 2002. ATLAS EDMS document ATL-D-ER-0004.